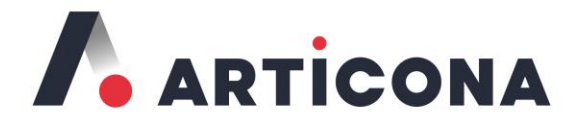

# **PROGRAMMING GUIDE**

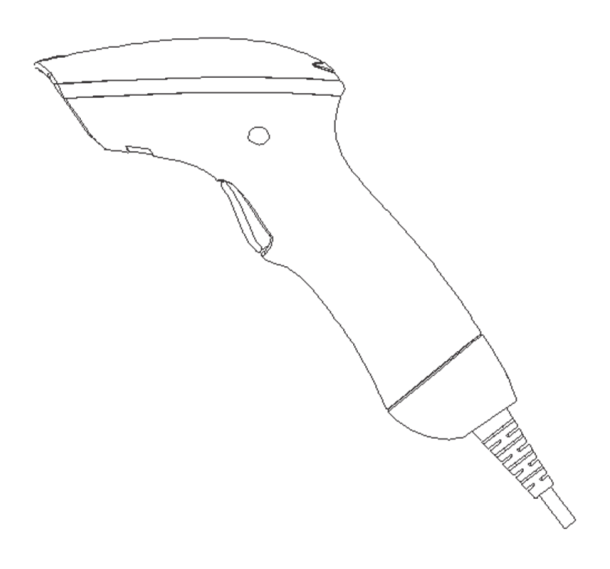

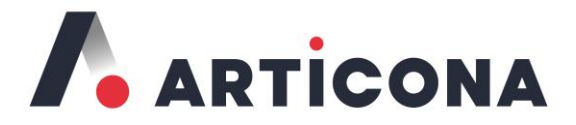

#### **Articona International BV**

Withuisveld 30 6226 NV Maastricht **Netherlands** 

Contact: support@articona.eu

# **Programming Guide**

V4.2

#### **CE Standards**

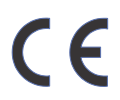

The CE mark as shown here indicates this product had been tested in accordance with the procedures given in European Council Directive 2004/108/EC and confirmed to comply with the Europe Standard EN55022:2006:Class B, EN 55024:1998+A1:2001+A2:2003, IEC61000-3-2:2006, IEC61000-3-3:1995+A1:2005, IEC61000-4-2:2001, IEC61000-4-3:2006, IEC61000-4-4:2004, IEC61000-4-5: 2006, IEC61000-4-6:2001, IEC61000-4-8:2001, IEC61000- 4-11:2004.

#### **FCC Approval**

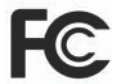

This device had been tested in accordance with the procedures and in compliance with Part 15 Subpart B of FCC Rules, and keeps all requirements according to ANSI C63.4 & FCC Part 15 B Regulation and CISPR22 Class B.

#### LEGISLATION AND WEEE SYMBOL

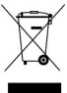

This marking shown on the product or its literature, indicates that it should not be disposed with other households wastes at the end of its working life. To prevent possible harm to the environment or human healthy from uncontrolled waste disposal, please separate this from other types of wastes and recycle it responsibly to promote the sustainable reuse of material resources.

Household users should contact either the retailer where they purchased this product, or their local government office, for details of where and how they can take this item for environmentally safe recycling. Business users should contact their suppliers and check the terms and conditions of the purchase.

#### **Notice**

The manufacturer shall not be liable for technical or editorial errors or omissions contained herein; nor for incidental or consequential damages in connection with the furnishing, performance or use of the publication.

# **Contents**

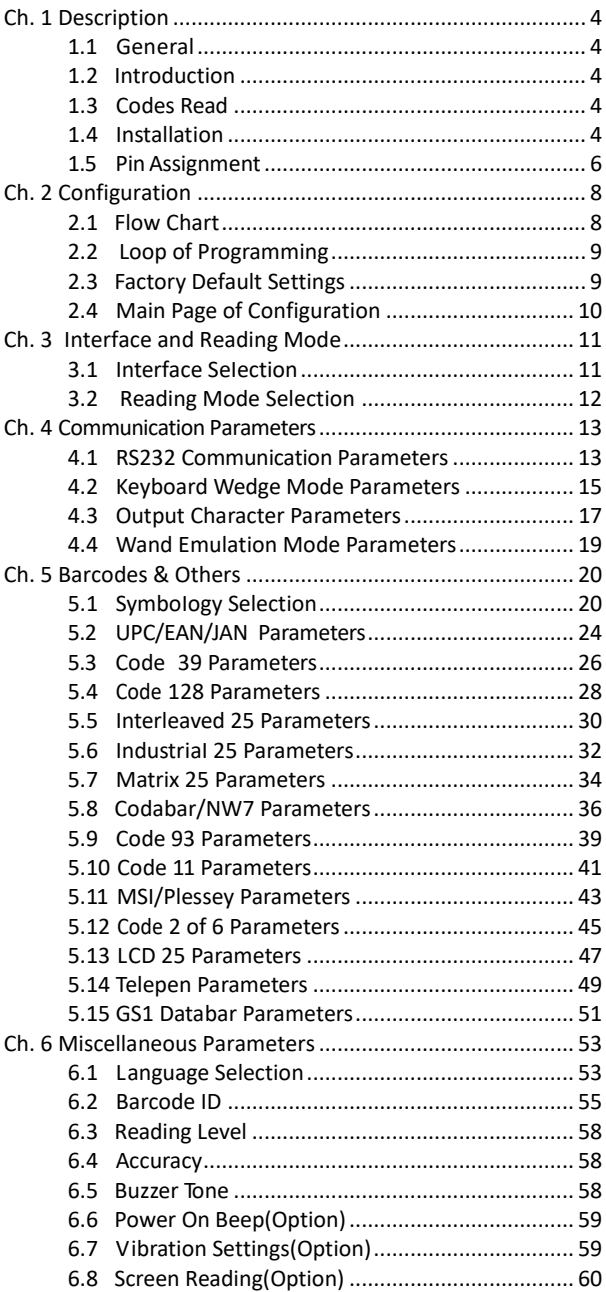

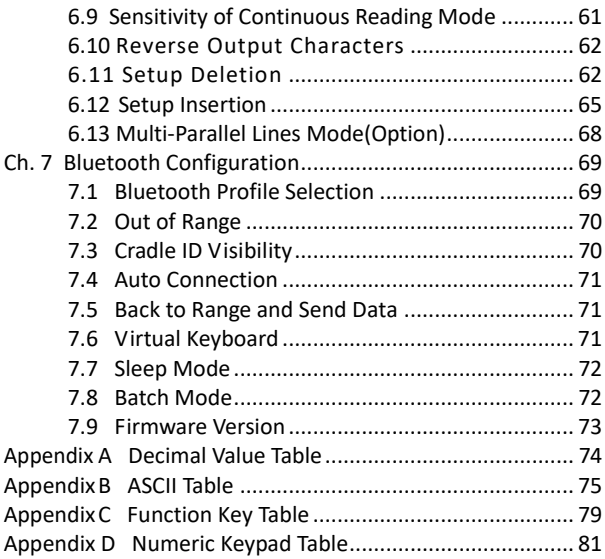

#### <span id="page-6-0"></span>**Ch. 1 Description**

#### <span id="page-6-1"></span>**1.1 General**

Thank you for purchasing this linear imager barcode scanner. The user friendly functions make it easily to be operated to accommodate variety of environment. It also provides users with the most cost-effective solution in the market. The scanner is perfectly suitable and definitely the best choice for any retail and logistic environment.

#### <span id="page-6-2"></span>**1.2 Introduction**

The decoder is an advanced and versatile decoding facility for barcoding systems .It works with variety of barcode types, reading devices, and computer interfaces. It discriminates about twenty different symbologies automatically.

This menu provides an easy way to configure the decoding options and interface selections by scanning barcodes listed in the menu.

#### <span id="page-6-3"></span>**1.3 Codes Read**

The scanner supports following barcode types: UPC/EAN/JAN, Code 39, Code 39 Full ASCII, Code 128, Interleave 25, Industrial 25, Matrix 25, Codabar/NW7, Code 11, MSI/Plessey, Code 93, China Post, Code32/Italian Pharmacy, Code 26, LCD 25, Telepen, GS1 Databar, and others available upon request.

#### <span id="page-6-4"></span>**1.4 Installation**

#### **Unpacking -**

Remove the scanner from its packing and check it for damage. If the scanner is defected in transit, please contact your vendor immediately. Be sure that keep the packing materials with all accessories contained in the package for returning of service.

#### **Connecting the scanner -**

Keyboard wedge/RS-232C/USB:

Connect the 10-pins RS-45 male connector to the bottom of scanner and you will hear a "click" when the connection is made.

#### **Power supply for RS-232C scanner -**

There are 3 ways to supply the power: external +5V power supply adaptor, optional power cable (KBDC) which taking the power from KB wedge or +5V power supplied from the pin 9 of host.

#### **Installing the scanner to the Host System -**

- 1. Turn off the host system.
- 2. Connect the power if needed.
- 3. Connect to the proper port on the host system.
- 4. Turn on the host system.

#### **Switching cable -**

Before removing the cable from the scanner, it is recommended to turn off power on the host system and disconnect the power supply from unit.

- 1. Find the small "Pin-hole" on the bottom of the unit.
- 2. Use a bended regular paperclip and insert the tip into the hole.
- 3. When hear a "click", gently move out the strainrelief of the cable and it will slide out of the +scanner.

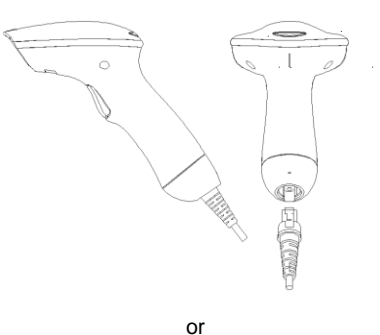

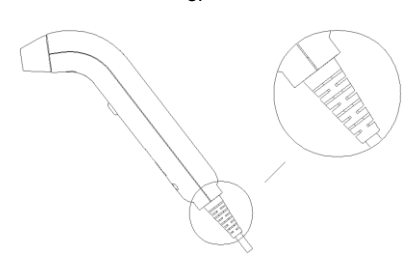

#### <span id="page-8-0"></span>**1.5 Pin Assignment**

**A.**

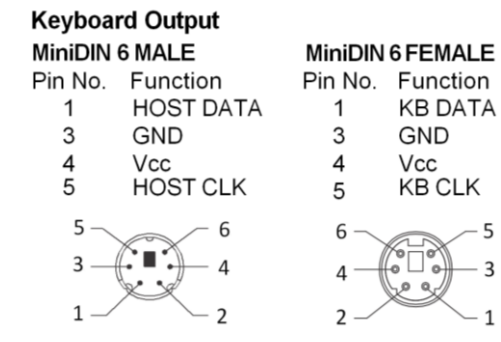

#### **B.**

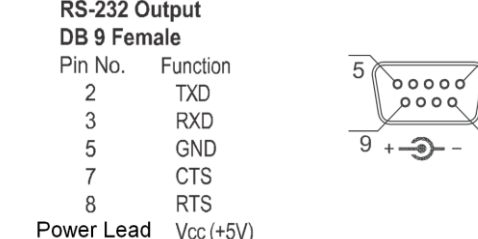

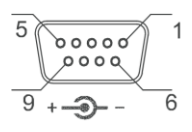

 $-5$ 3

 $\,1$ 

#### $\overline{c}$ **C.**

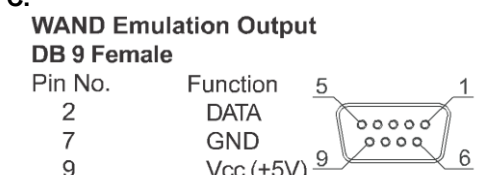

#### <span id="page-10-0"></span>**Ch. 2 Configuration**

#### <span id="page-10-1"></span>**2.1 Flow Chart**

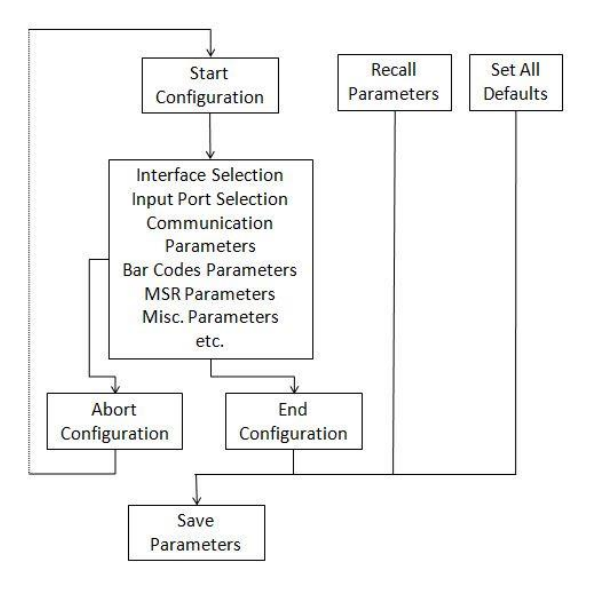

#### <span id="page-11-0"></span>**2.2 Loop of Programming**

The procedure of programming parameters is shown on the flow chart. Basically it is implemented by:

- 1. Scan "Start Configuration".
- 2. Scan all necessary barcodes for parameters that meet applications.
- 3. Scan "End Configuration" to end the programming.
- 4. To permanently save the parameters, scan "Save Parameters".
- 5. To go back to the default settings, scan "Set All Defaults".

#### <span id="page-11-1"></span>**2.3 Factory Default Settings**

The factory default settings are shown with <> and bold in the following sections. Make your own settings by following the procedures in this manual. To save the settings permanently, scan the barcode of "Save Parameters" on "Main Page of Configuration". Otherwise the settings will be lost after the decoder power is off, and all settings will go back to previous saved settings.

By scanning "Set All Default" barcode, the settings will go back to the factory default settings.

#### <span id="page-12-0"></span>**2.4 Main Page of Configuration**

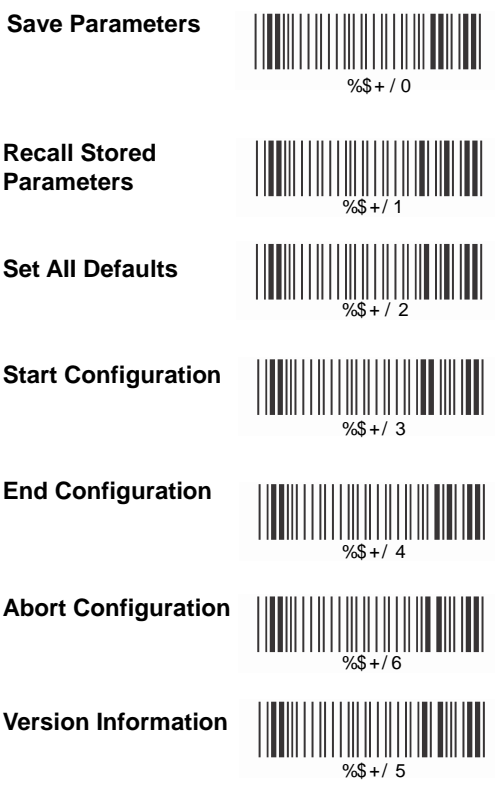

**Save Parameters -** The parameters will be saved permanently.

**Recall Stored Parameters -** Replace the current parameters by the parameters saved last time.

**Set AII Defaults -** Set all the parameters to the factory default settings.

**Abort Configuration -** Terminate the current programming procedure.

**Version Information -** Display the decoder version and date code.

#### <span id="page-13-0"></span>**Ch. 3 Interface and Reading Mode**

#### <span id="page-13-1"></span>**3.1 Interface SeIection**

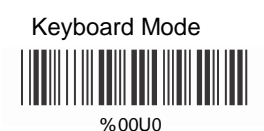

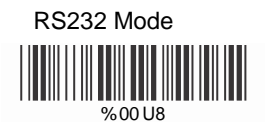

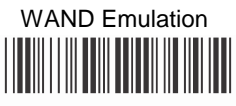

% 00M2

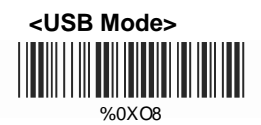

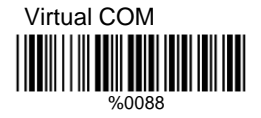

<span id="page-14-0"></span>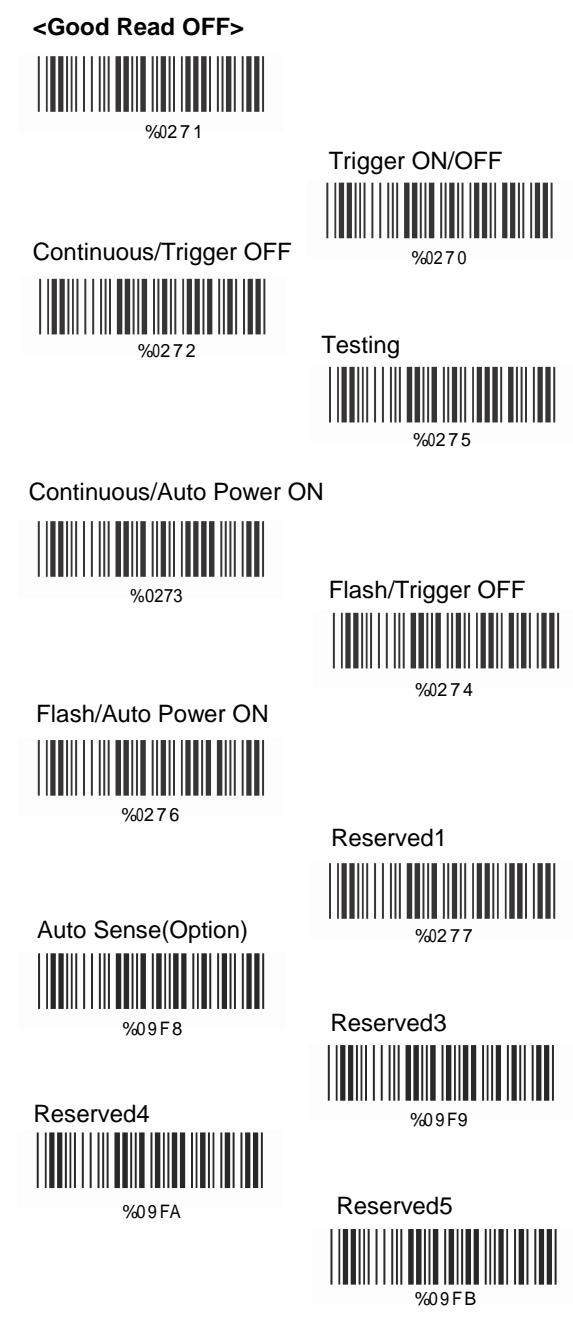

#### <span id="page-15-0"></span>**Ch. 4 Communication Parameters**

#### <span id="page-15-1"></span>**4.1 RS232 Communication Parameters A> Baud Rate**

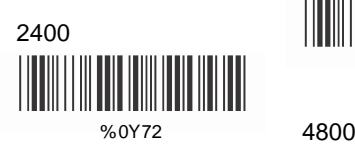

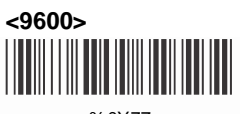

% 0Y77

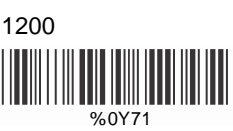

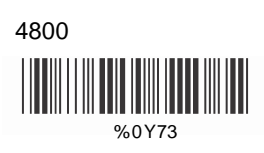

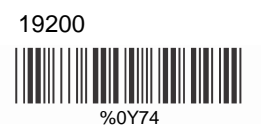

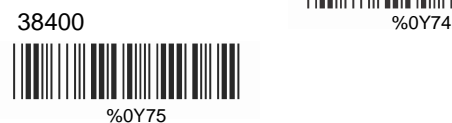

#### **B> Data Bits**

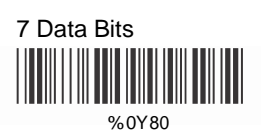

#### **C> Stop Bits**  $\frac{1}{20}$  % 0Y88

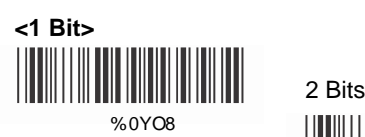

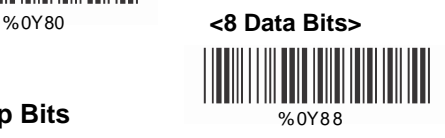

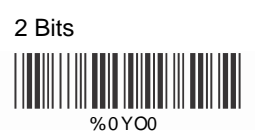

# **D> Parity Check**

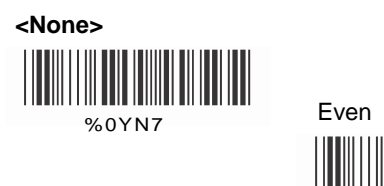

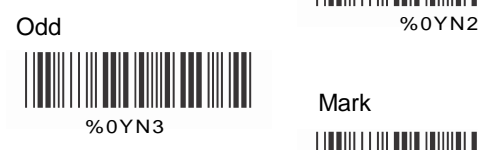

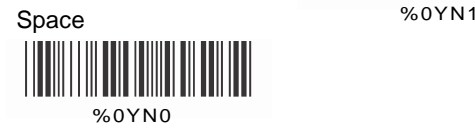

# **E> Handshaking**

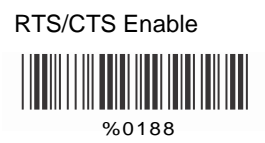

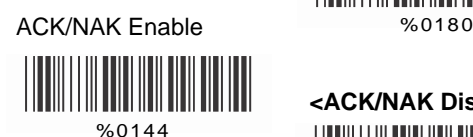

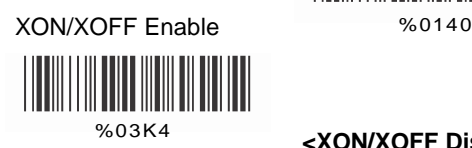

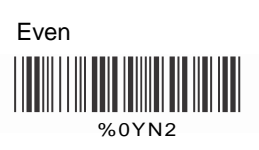

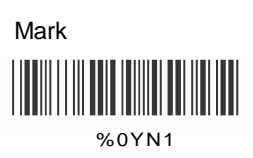

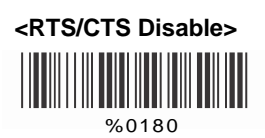

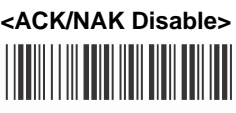

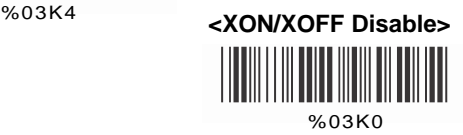

<span id="page-17-0"></span>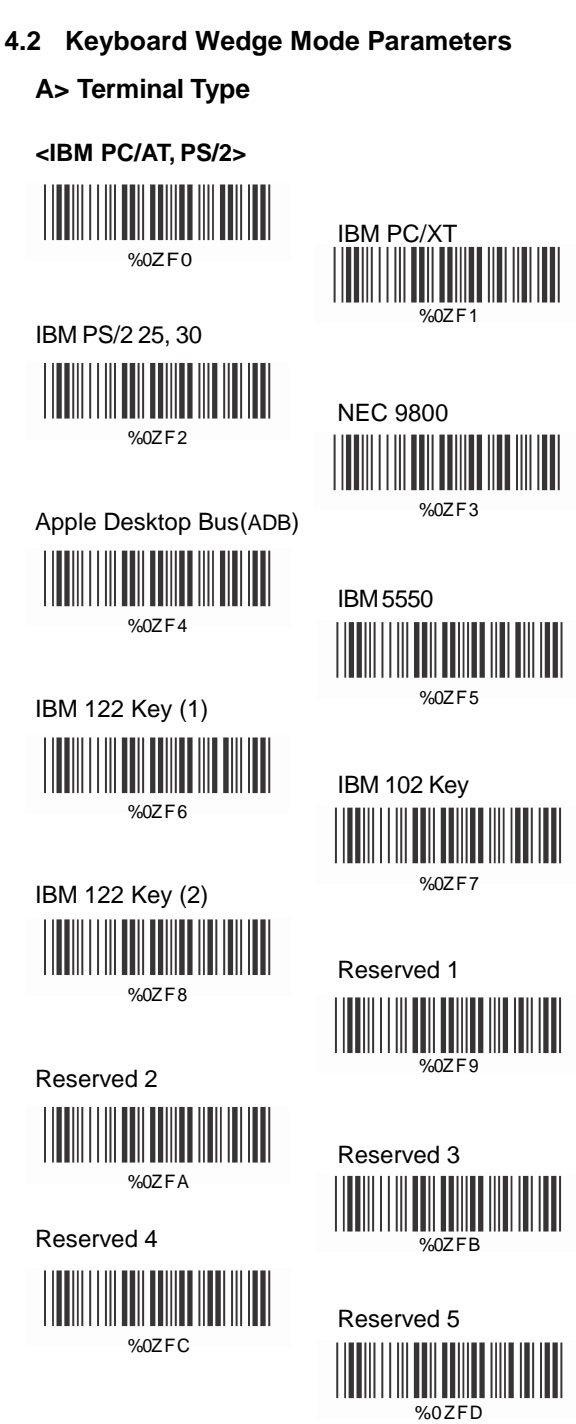

## **B> Upper/Lower Case**

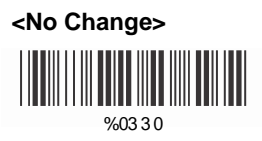

Upper Case

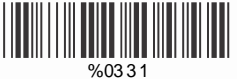

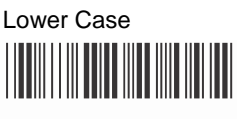

%03 3 2

#### **C> Caps Lock Detection**

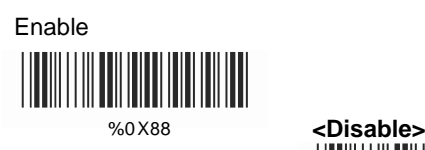

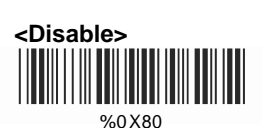

# **D> Send Character by ALT Method**

Enable

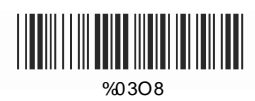

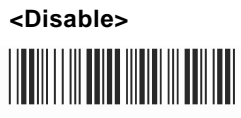

%03O0

**E> Select Numeric Pad**

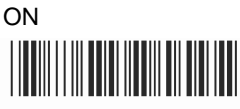

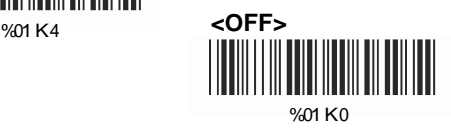

#### <span id="page-19-0"></span>**4.3 Output Character Parameters**

#### **A> Select Terminator**

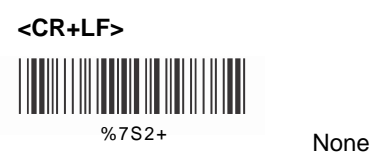

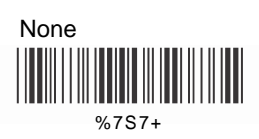

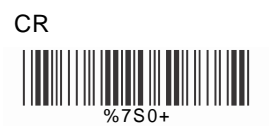

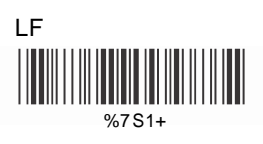

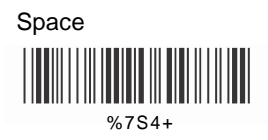

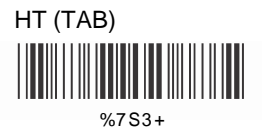

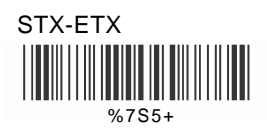

# **B> Time-out Between Characters**

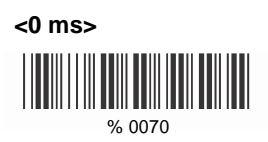

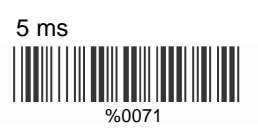

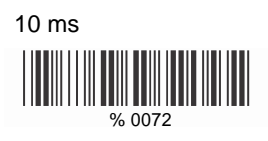

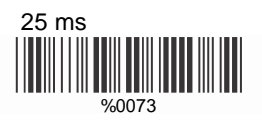

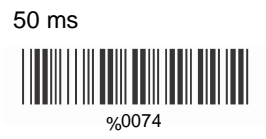

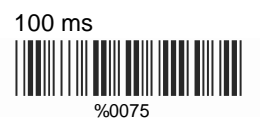

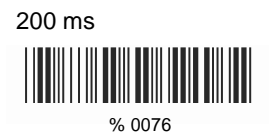

 300 ms %0077

#### <span id="page-21-0"></span>**A> TTL Level Representation**

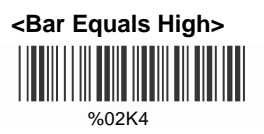

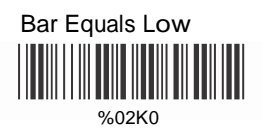

# **B> Scan Speed Selection**

**<Fast>**

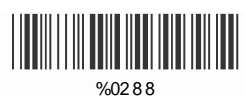

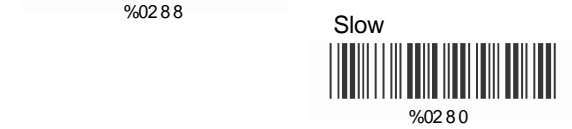

# **C> Output Format Selection**

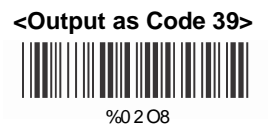

Output as Code 39 **Full ASCII** %0 2 O0

 Output as Original Code Format 

%0XK4

# <span id="page-22-0"></span>**Ch. 5 Barcodes & Others**

#### <span id="page-22-1"></span>**5.1 SymboIogy Selection**

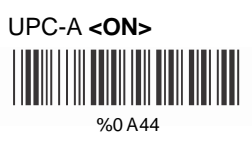

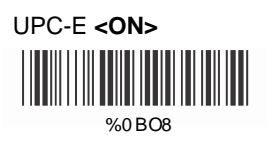

EAN-13/JAN-13/ISBN-13 **<ON>**

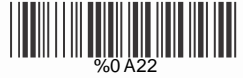

# EAN-8/JAN-8 **<ON>** % 0A20  $\frac{1}{2}$   $\frac{1}{2}$   $\frac{1}{2}$

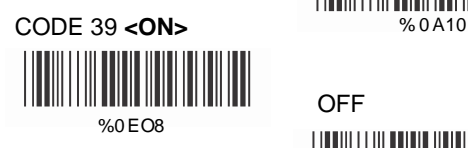

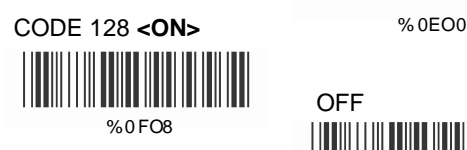

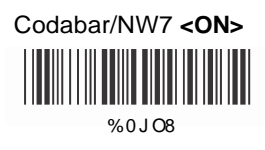

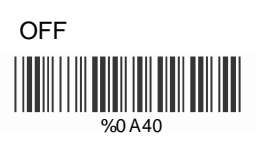

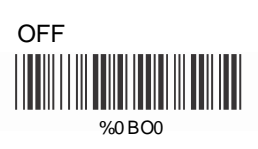

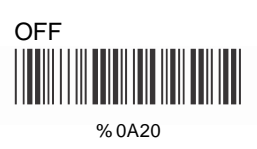

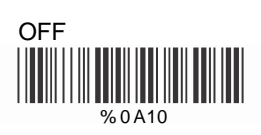

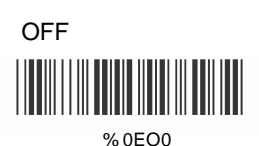

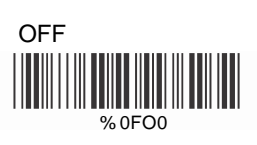

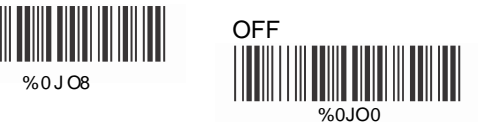

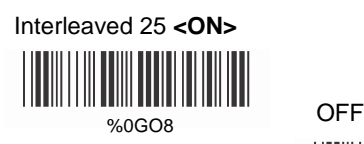

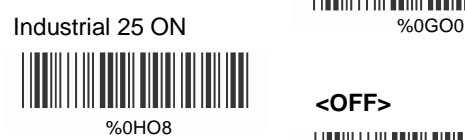

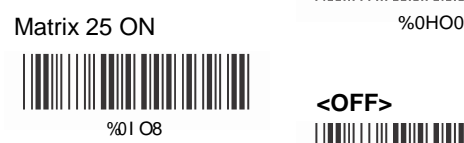

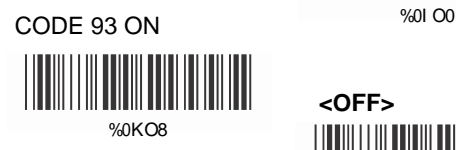

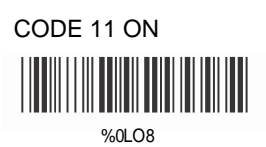

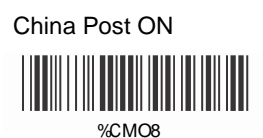

MSI/Plessey ON %0MO0 ║ %CNO<sub>8</sub>

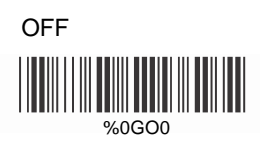

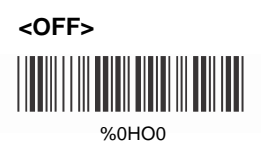

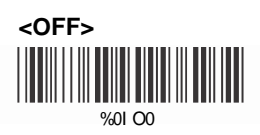

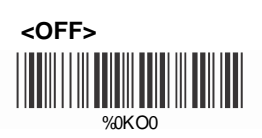

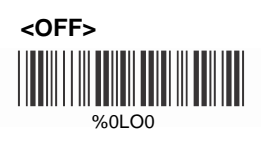

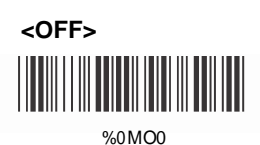

**<OFF>**

%0 NO0

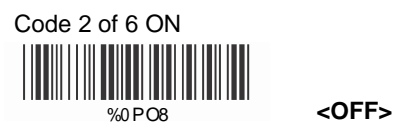

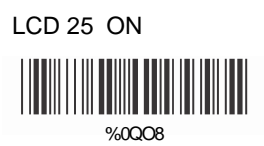

Telepen ON %0000 <u> Hillingan k</u>

%0TO8

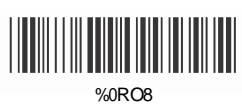

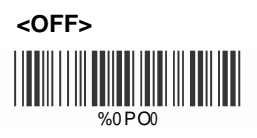

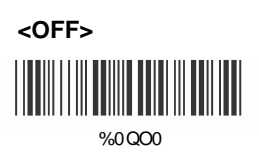

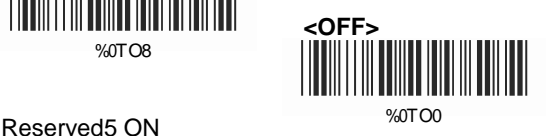

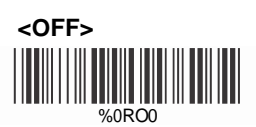

Reserved6 ON

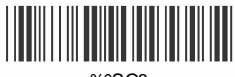

 $%OSOR$ 

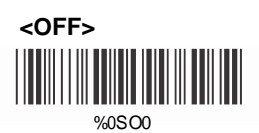

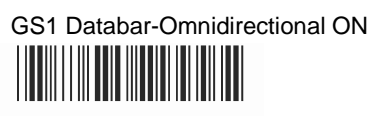

%0UO8

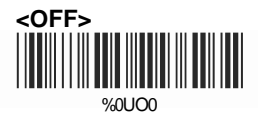

# GS1 Databar-Limited ON %0U00

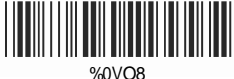

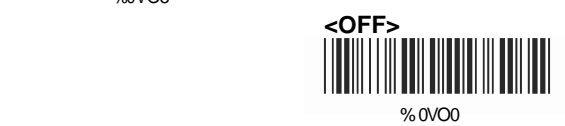

GS1 Databar-Expanded ON

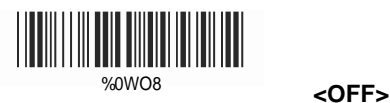

**THE REAL** 

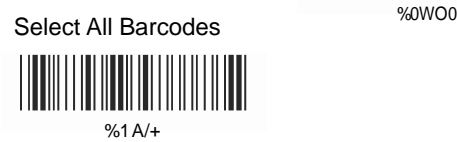

#### <span id="page-26-0"></span>**5.2 UPC/EAN/JAN Parameters**

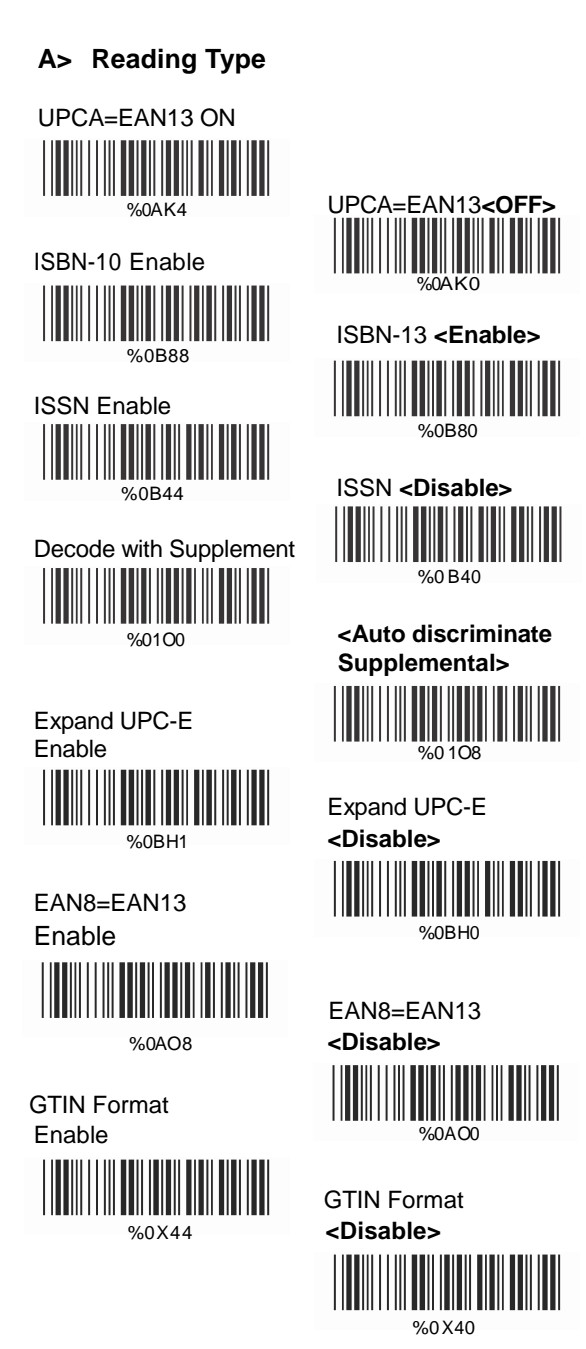

# **B> Supplemental Setup**

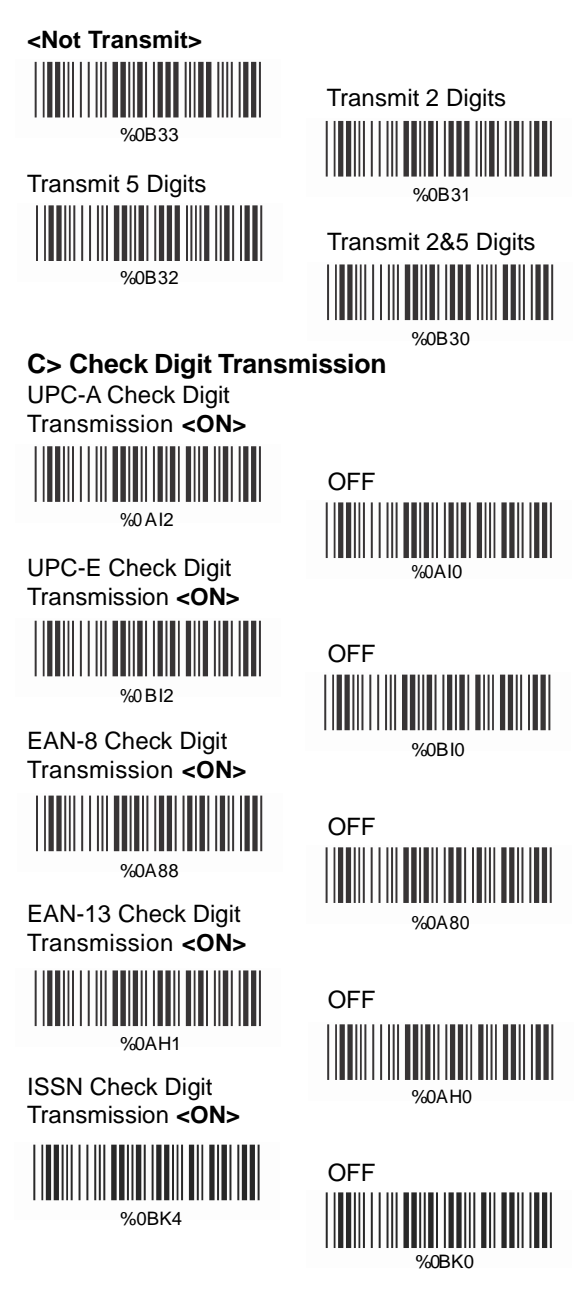

#### <span id="page-28-0"></span>**5.3 Code 39 Parameters**

#### **A> Type of Code**

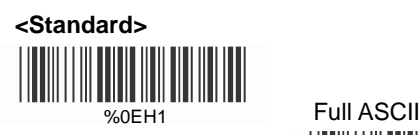

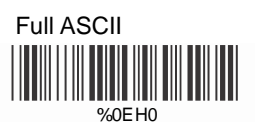

Italian Pharmacy/Code 32 **<OFF>**

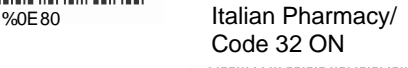

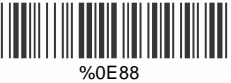

#### **B> Check Digit Transmission**

**<Do Not Calculate Check Digit>**

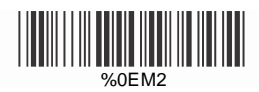

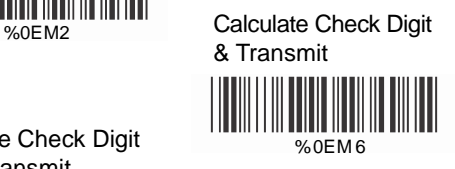

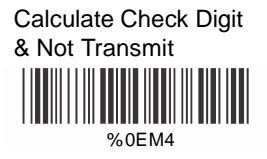

# **C> Output Start/Stop Character**

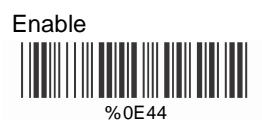

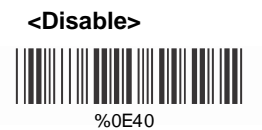

# **D> Decode Asterisk**

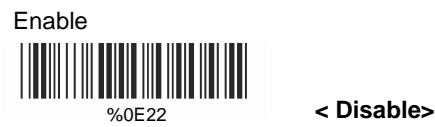

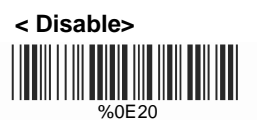

#### **E> Setup Code Length**

To set the fixed length:

- 1. Scan "Begin" for the desired set.
- 2. Go to the Decimal Value Table in Appendix A. Scan barcode(s) that represents the length to be read.
- 3. Scan "Complete" for the desired set.

Repeat the steps 1 - 3 to set additional lengths.

#### **<Variable>**

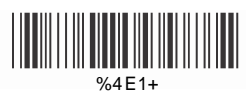

Fix Length (2 Sets Available)

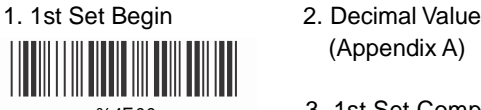

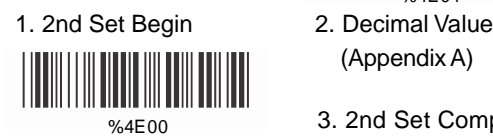

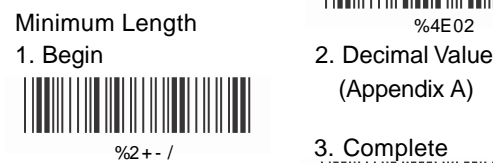

- (Appendix A)
- $\frac{22}{24E00}$  3. 1st Set Complete % 4E01
	- (AppendixA)

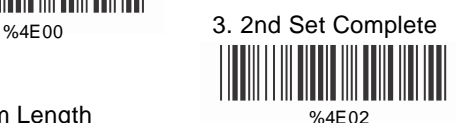

(Appendix A)

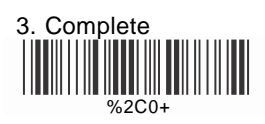

#### <span id="page-30-0"></span>**5.4 Code 128 Parameters**

#### **A> Reading Type**

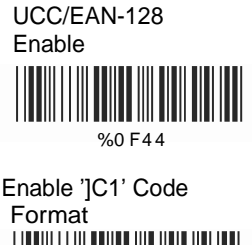

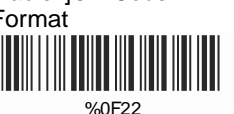

Enable Code128 Group Separators(GS)

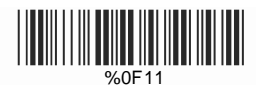

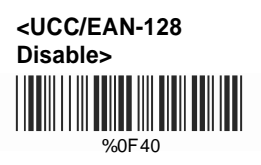

**<Disable']C1'Code Format>**

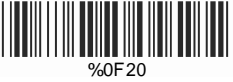

**<Disable Code128 Group Separators(GS)>**

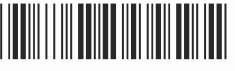

% 0F10

# **B> Check Digit Transmission**

Do Not Calculate Check Digit

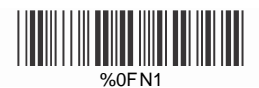

**<Calculate Check Digit & Not Transmit>**

% 0FN5

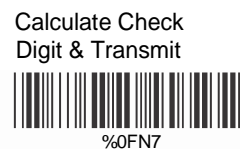

Do Not Calculate Check Digit & Transmit

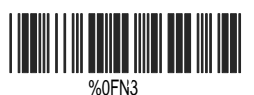

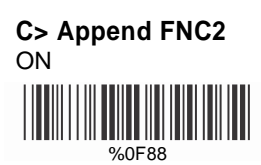

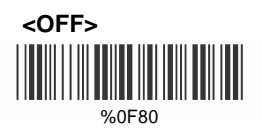

#### **D> Setup Code Length**

To set the fixed length:

- 1. Scan "Begin" for the desired set.
- 2. Go to the Decimal Value Table in Appendix A. Scan barcode(s) that represents the length to be read.
- 3. Scan "Complete" for the desired set.

Repeat the steps 1 - 3 to set additional lengths.

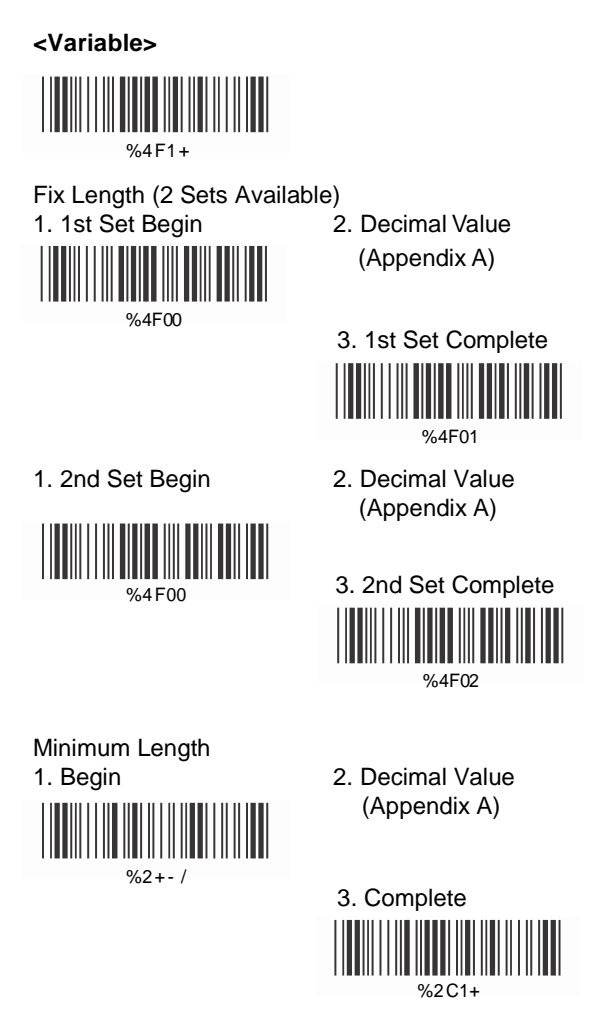

#### <span id="page-32-0"></span>**5.5 Interleaved 25 Parameters**

#### **A> Check Digit Transmission**

**<Do Not Calculate Check Digit>**

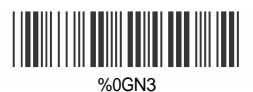

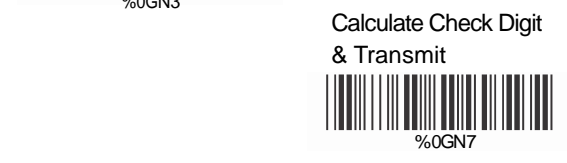

Calculate Check Digit & Not Transmit

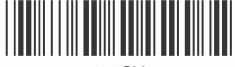

%0GN5

# **B> Setup Number of Character**

**<Even>**

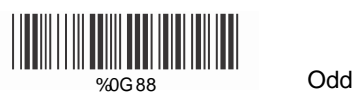

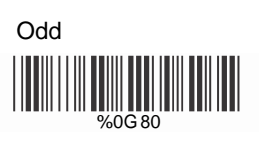

# **C> Brazilian Bank Code**

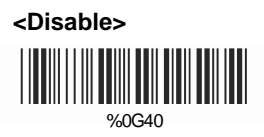

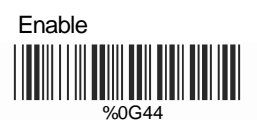

#### **D> Setup Code Length**

To set the fixed length:

- 1. Scan "Begin" for the desired set.
- 2. Go to the Decimal Value Table in Appendix A. Scan barcode(s) that represents the length to be read.
- 3. Scan "Complete" for the desired set.

Repeat the steps 1 - 3 to set additional lengths.

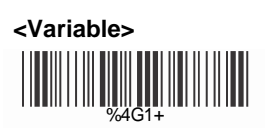

Fix Length (2 Sets Available)

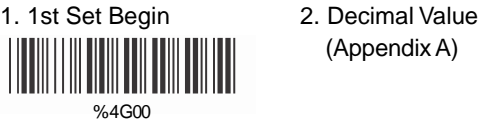

(AppendixA)

3. 1st Set Complete %4G01

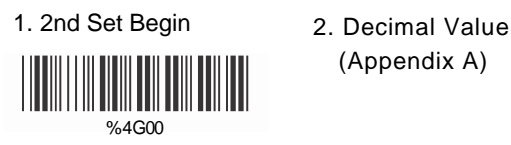

(Appendix A)

3. 2nd Set Complete %4G02

Minimum Length 1. Begin 2. Decimal Value  $%2 + - 1$ 

> 3. CompIete % 2C2 +

(AppendixA)

#### <span id="page-34-0"></span>**5.6 IndustriaI 25 Parameters**

#### **A> Reading Type**

IATA25 Enable

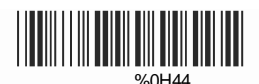

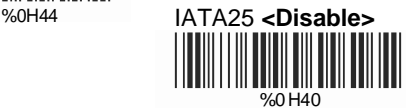

#### **B> Check Digit Transmission**

**<Do Not Calculate Check Digit>**

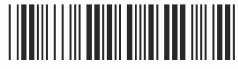

%0HN3

Calculate Check Digit & Transmit

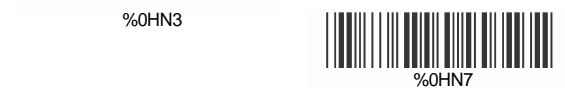

Calculate Check Digit & Not Transmit

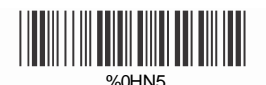

#### **C> Setup Code Length**

To set the fixed length:

- 1. Scan "Begin" for the desired set.
- 2. Go to the Decimal Value Table in Appendix A. Scan barcode(s) that represents the length to be read.
- 3. Scan "Complete" for the desired set.

Repeat the steps 1 - 3 to set additional lengths.

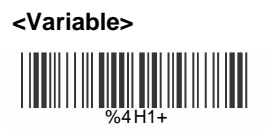

Fix Length (2 Sets Available)

1. 1st Set Begin 2. Decimal Value

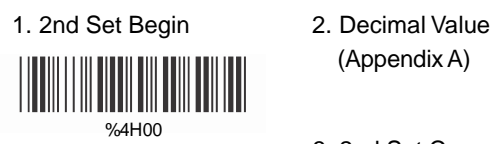

- (Appendix A)
- %4H00 3. 1st Set Complete %4 H01
	- (AppendixA)

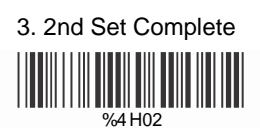

#### Minimum Length 1. Begin 2. Decimal Value

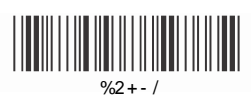

(AppendixA)

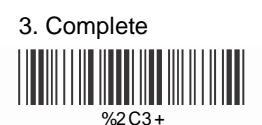
#### **5.7 Matrix 25 Parameters**

## **A> Check Digit Transmission**

**<Do Not Calculate Check Digit>**

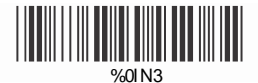

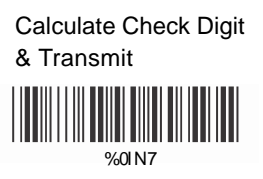

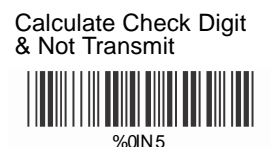

#### **B> Setup Code Length**

To set the fixed length:

- 1. Scan "Begin" for the desired set.
- 2. Go to the Decimal Value Table in Appendix A. Scan barcode(s) that represents the length to be read.
- 3. Scan "Complete" for the desired set.

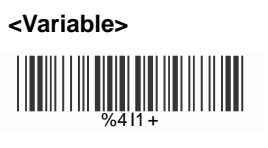

Fix Length (2 Sets Available) 1. 1st Set Begin 2. Decimal Value

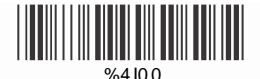

- (AppendixA)
- 3. 1st Set Complete %4101
- (AppendixA)

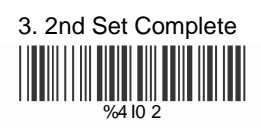

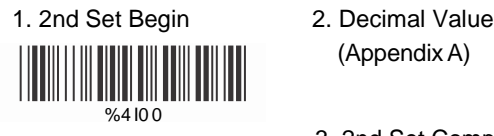

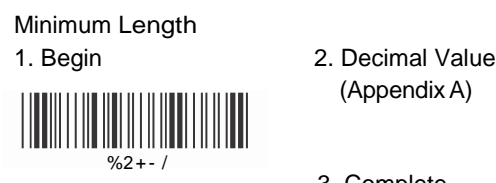

(AppendixA)

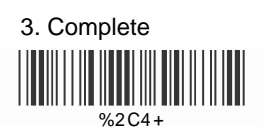

### **5.8 Codabar/NW7 Parameters**

#### **A> Setup Start/Stop Characters Upon Transmission**

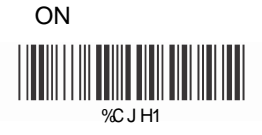

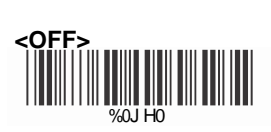

## **B> Check Digit Transmission**

**<Do Not Calculate Check Digit & Transmit>**

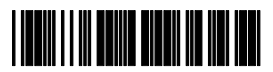

%0JM2

Calculate Check Digit & Transmit

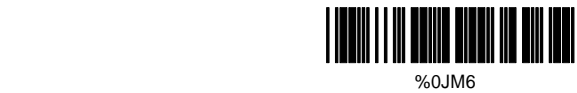

Calculate Check Digit & Not Transmit

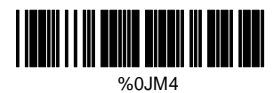

## **C> Transmission Type of Start/Stop**

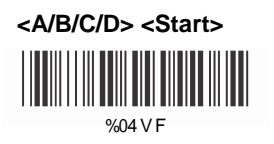

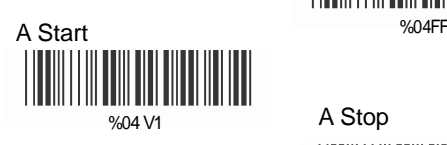

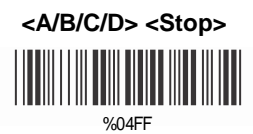

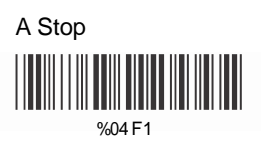

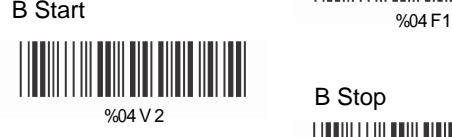

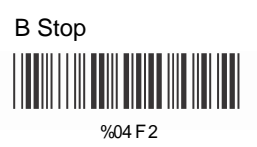

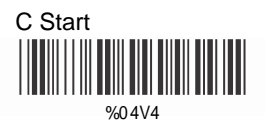

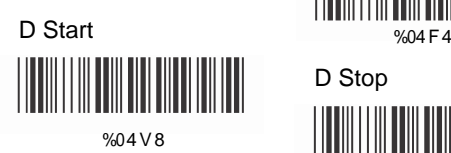

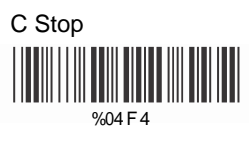

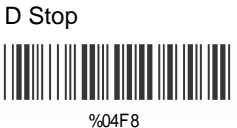

## **C> Setup Code Length**

To set the fixed length:

- 1. Scan "Begin" for the desired set.
- 2. Go to the Decimal Value Table in Appendix A. Scan barcode(s) that represents the length to be read.
- 3. Scan "Complete" for the desired set.

Repeat the steps 1 - 3 to set additional lengths.

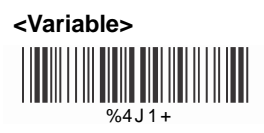

Fix Length (2 Sets Available)

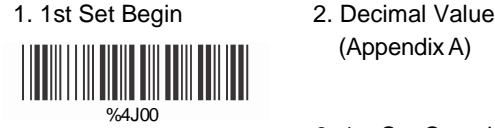

(AppendixA)

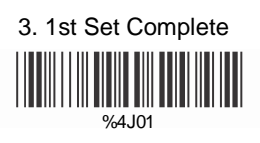

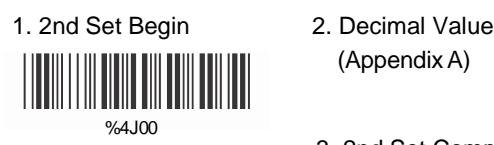

(AppendixA)

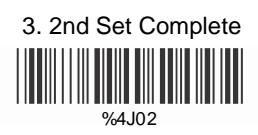

Minimum Length 1. Begin 2. Decimal Value

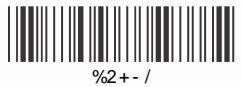

(AppendixA)

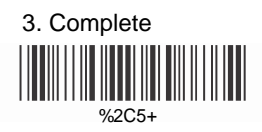

## **5.9 Code 93 Parameters**

#### **A> Check Digit Transmission**

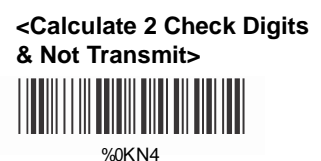

Do Not Calculate Check Digits %0KN3

#### **B> Setup Code Length**

To set the fixed length:

- 1. Scan "Begin" for the desired set.
- 2. Go to the Decimal Value Table in Appendix A. Scan barcode(s) that represents the length to be read.
- 3. Scan "Complete" for the desired set.

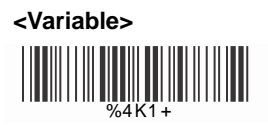

Fix Length (2 Sets Available) 1. 1st Set Begin 2. Decimal Value

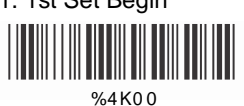

(AppendixA)

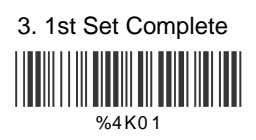

(AppendixA)

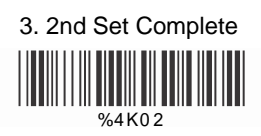

1. 2nd Set Begin 2. Decimal Value

% 4K0 0

Minimum Length 1. Begin 2. Decimal Value

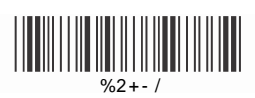

(AppendixA)

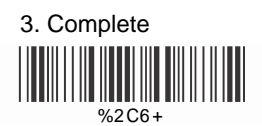

## **5.10 Code 11 Parameters**

## **A> Check Digit Transmission**

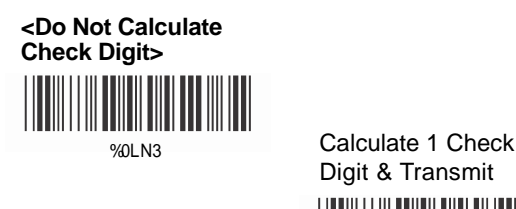

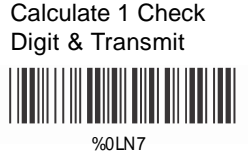

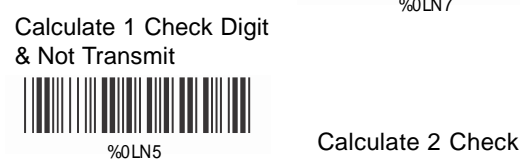

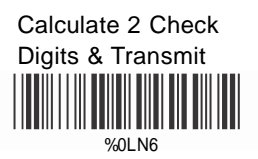

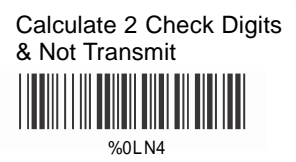

## **B> Setup Code Length**

To set the fixed length:

- 1. Scan "Begin" for the desired set.
- 2. Go to the Decimal Value Table in Appendix A. Scan barcode(s) that represents the length to be read.
- 3. Scan "Complete" for the desired set.

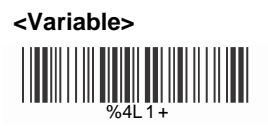

Fix Length (2 Sets Available)

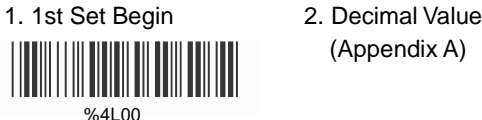

(Appendix A)

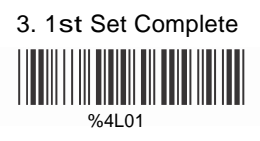

(AppendixA)

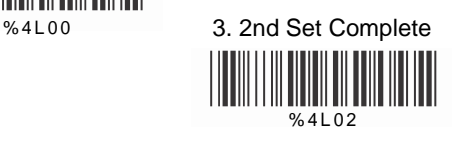

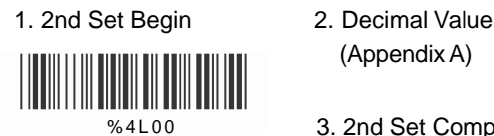

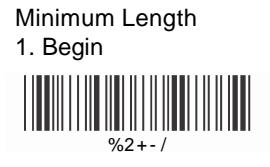

2. Decimal Value (Appendix A)

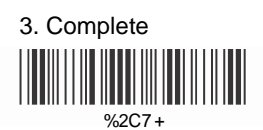

## **5.11 MSI/Plessey Parameters**

## **A> Check Digit Transmission**

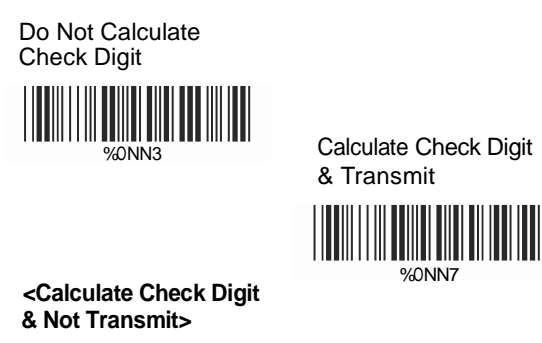

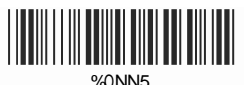

## **B> Setup Code Length**

To set the fixed length:

- 1. Scan "Begin" for the desired set.
- 2. Go to the Decimal Value Table in Appendix A. Scan barcode(s) that represents the length to be read.

%ONN7

3. Scan "Complete" for the desired set.

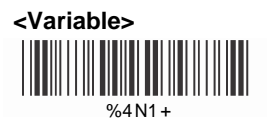

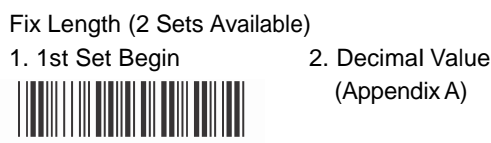

 $%4N00$ 

(AppendixA)

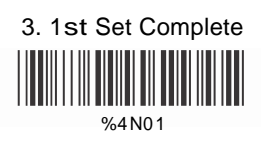

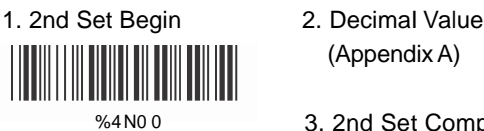

(AppendixA)

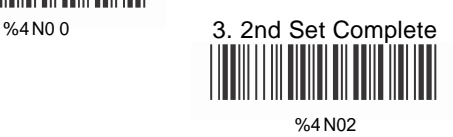

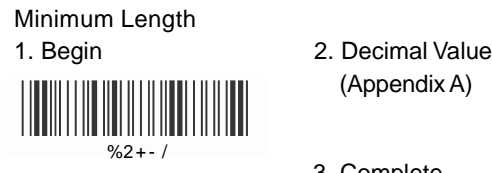

(AppendixA)

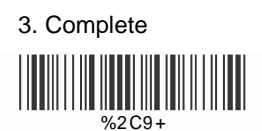

### **5.12 Code 2 of 6 Parameters**

### **A> Check Digit Transmission**

**<Do Not Calculate Check Digit>**

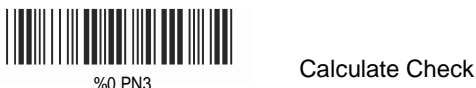

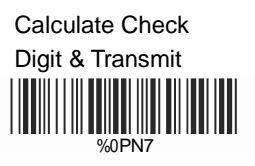

 Calculate Check Digit & Not Transmit

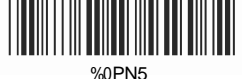

## **B> Setup Code Length**

To set the fixed length:

- 1. Scan "Begin" for the desired set.
- 2. Go to the Decimal Value Table in Appendix A. Scan barcode(s) that represents the length to be read.
- 3. Scan "Complete" for the desired set.

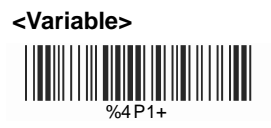

Fix Length (2 Sets Available)

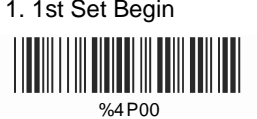

1. 1st Set Begin 2. Decimal Value (AppendixA)

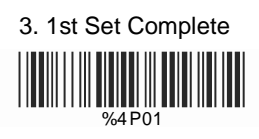

- 1. 2nd Set Begin 2. Decimal Value <u> III III III III III III III II</u> %4P00
- (Appendix A)

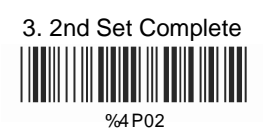

# Minimum Length 1. Begin 2. Decimal Value <u> Hill Milli</u>  $\frac{9}{2}$  + - /

(AppendixA)

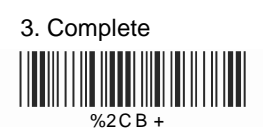

## **5.13 LCD 25 Parameters**

## **A> Check Digit Transmission**

**<Do Not Calculate Check Digit>**

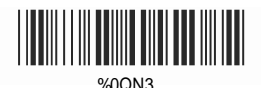

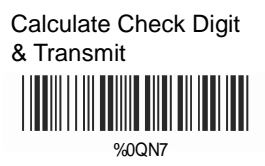

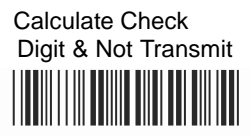

% 0 Q N 5

#### **B> Setup Code Length**

To set the fixed length:

- 1. Scan "Begin" for the desired set.
- 2. Go to the Decimal Value Table in Appendix A. Scan barcode(s) that represents the length to be read.
- 3. Scan "Complete" for the desired set.

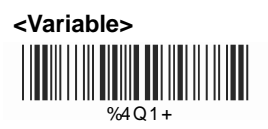

Fix Length (2 Sets Available) 1. 1st Set Begin 2. Decimal Value

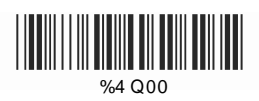

(Appendix A)

3. 1st Set Complete

%4 Q01

1. 2st Set Begin 2. Decimal Value (AppendixA)

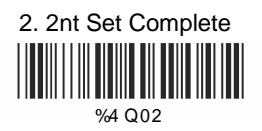

Minimum Length<br>1. Begin  $%2 + - 1$ 

%4 Q00

2. Decimal Value (Appendix A)

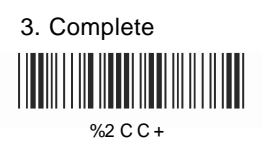

48

## **5.14 Telepen Parameters**

A> Type of Code

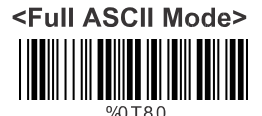

**Compressed Numeric** 

Mode

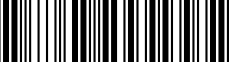

## **B>** Check Digit Transmission

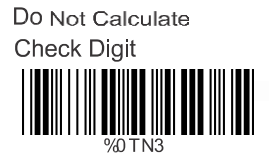

Calculate Check Digit & Transmit

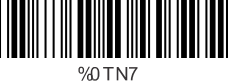

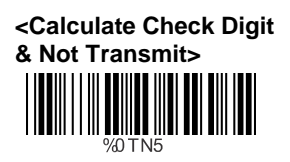

## **C> Setup Code Length**

To set the fixed length:

- 1. Scan "Begin" for the desired set.
- 2. Go to the Decimal Value Table in Appendix A. Scan barcode(s) that represents the length to be read.
- 3. Scan "Complete" for the desired set.

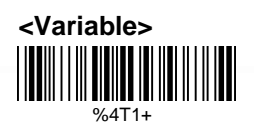

Fix Length (2 Sets Available) 1. 1st Set Begin

%4T00

2. Decimal Value (Appendix A)

3. 1st Set Complete

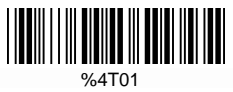

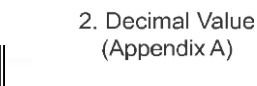

3. 2nd Set Complete

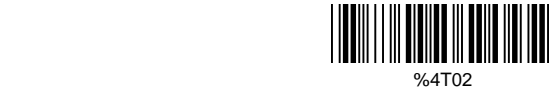

Minimum Length 1. Begin

1. 2nd Set Begin

 $%4T00$ 

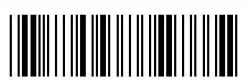

 $%2 + -1$ 

2. Decimal Value (Appendix A)

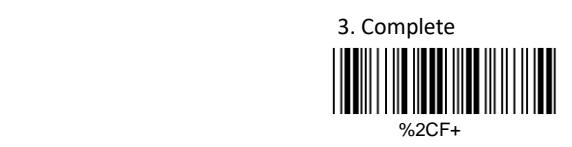

## **5.15 GS1 Databar Parameters**

## **A> GS1 Databar-Omnidirectional**

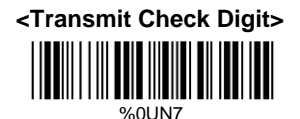

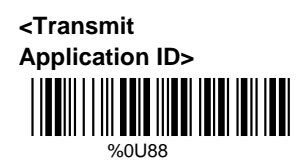

Transmit Symbology ID

**XOLIAA** 

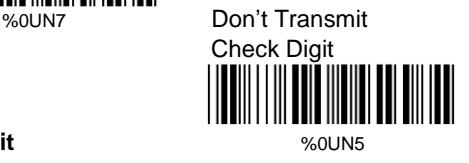

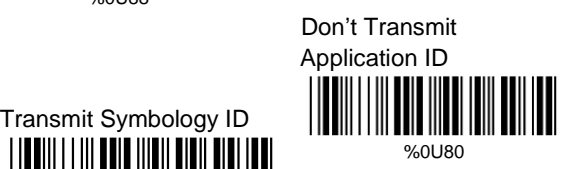

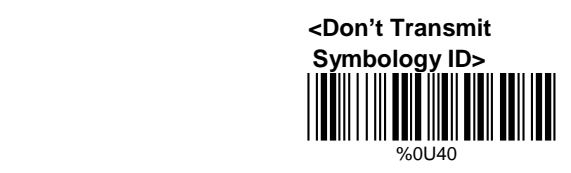

## **B> GS1 Databar-Limited**

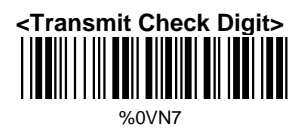

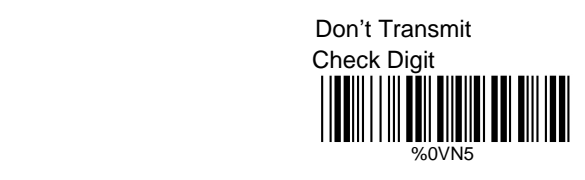

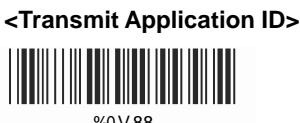

% 0 V 88

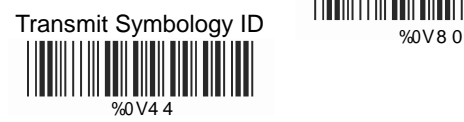

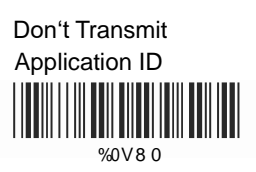

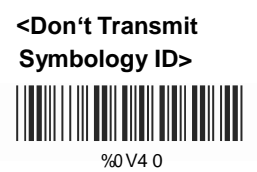

## **C> GS1 Databar-Expanded**

Transmit Symbology ID

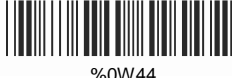

**<Don't Transmit Symbology ID>**

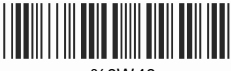

%0W40

## **Ch. 6 Miscellaneous Parameters**

**6.1 Language Selection**

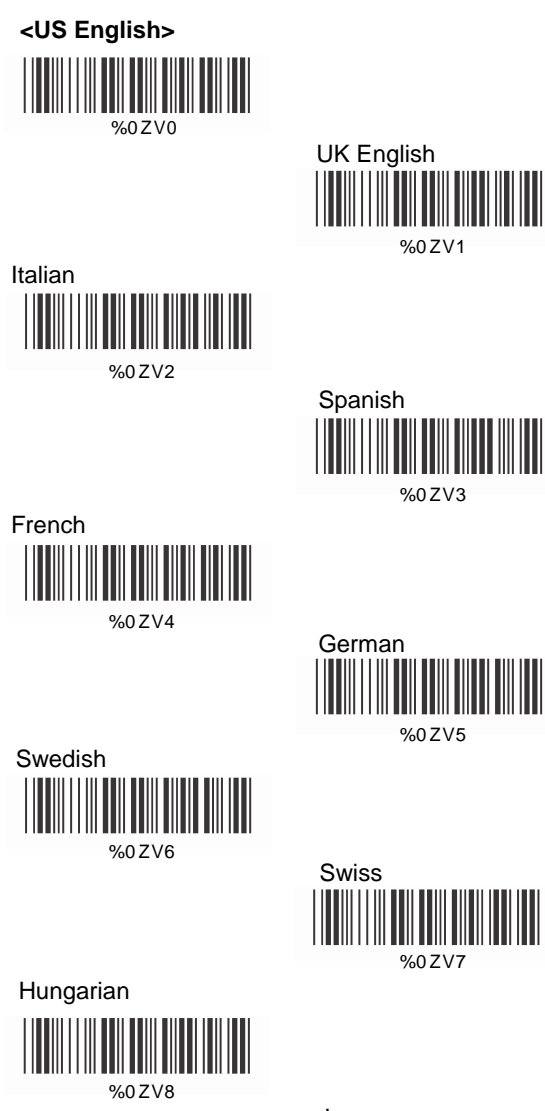

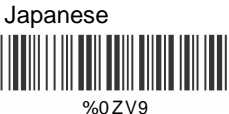

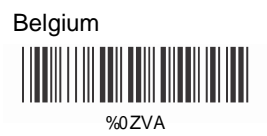

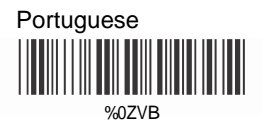

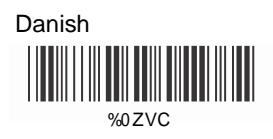

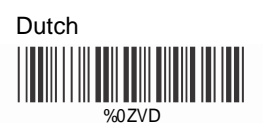

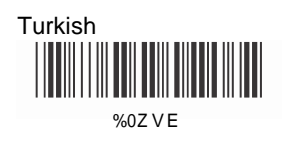

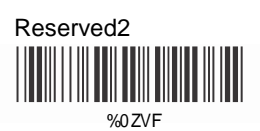

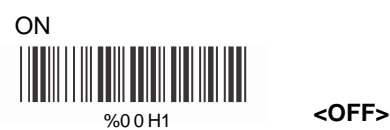

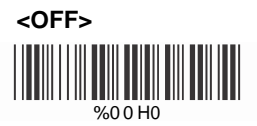

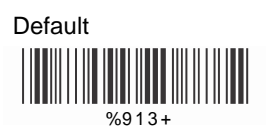

With this function ON, a leading character, barcode ID, will be added to the output string while scanning barcodes.

Refer to the following table to check what type of barcode is scanned.

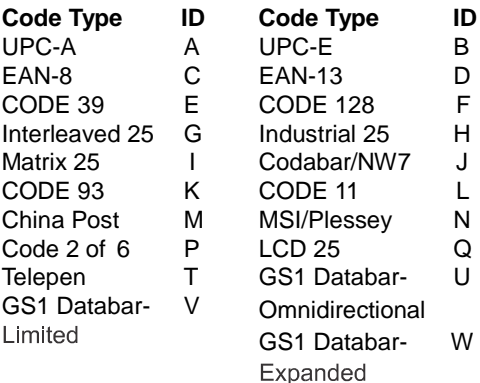

#### **User Define Code ID**

To set desired code ID:

- 1. Scan the symbology barcode.
- 2. Go to the ASCII Tables in Appendix B, scan label that represents the desired code ID.

Note:

User define code ID will override default value. Program will not check the conflict. It is possible to have more than two symbologies with the same code ID.

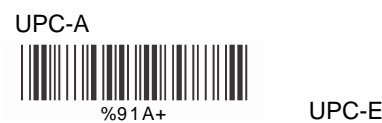

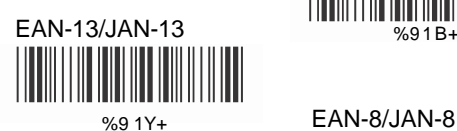

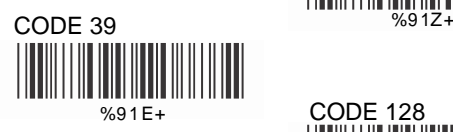

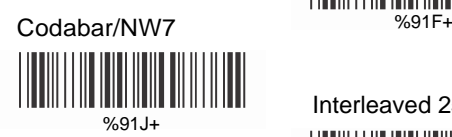

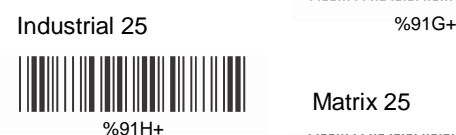

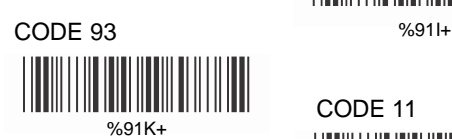

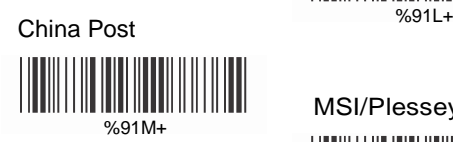

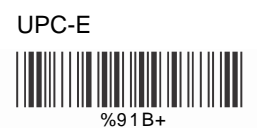

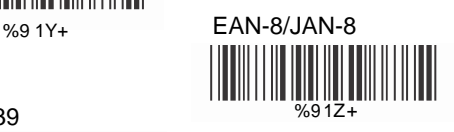

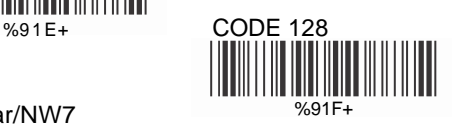

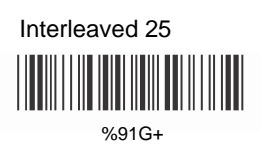

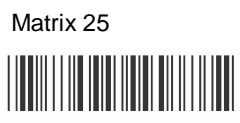

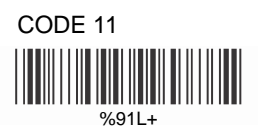

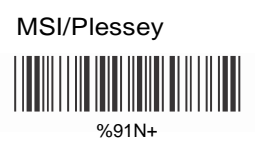

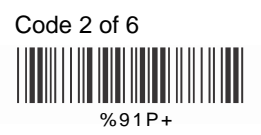

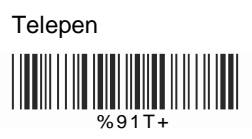

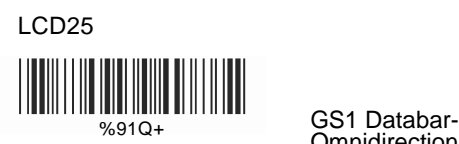

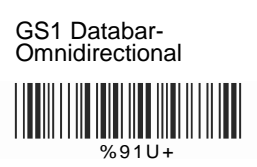

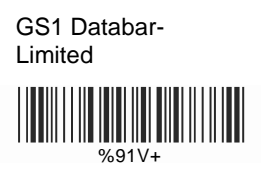

GS1 Databar-Expanded 

%91W+

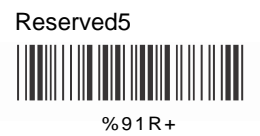

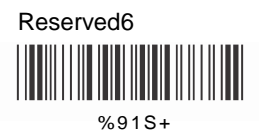

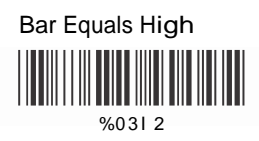

## **6.4 Accuracy**

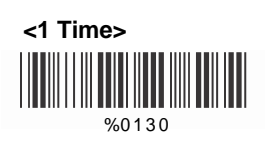

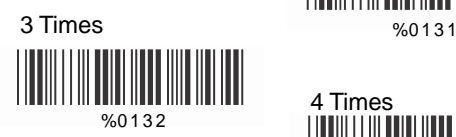

## **6.5 Buzzer Tone**

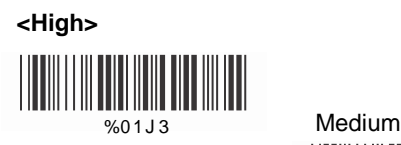

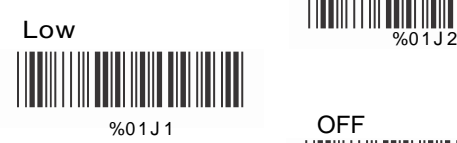

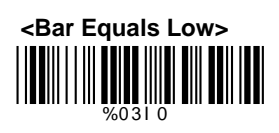

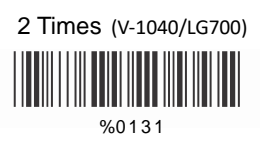

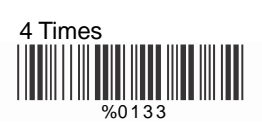

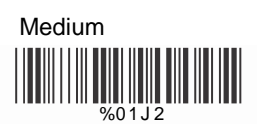

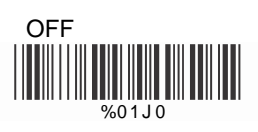

# **6.6 Power On Beep(Option)**

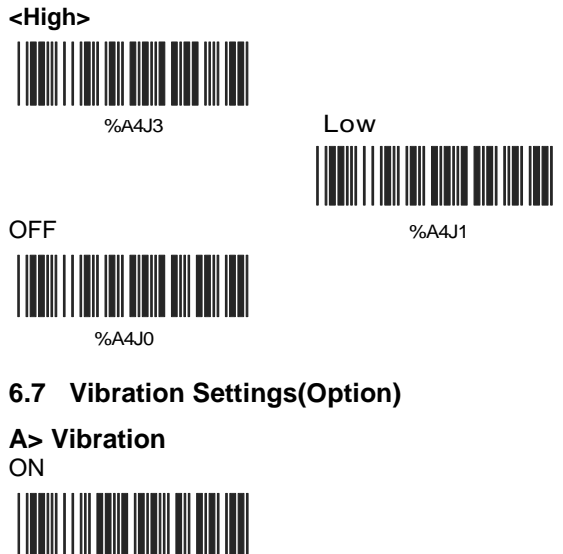

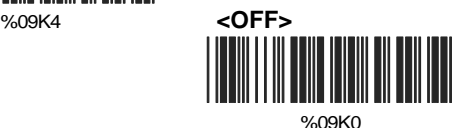

## **B> Vibration Duration**

50ms

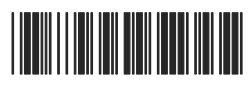

300ms %A472

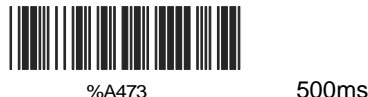

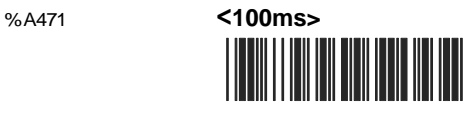

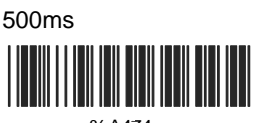

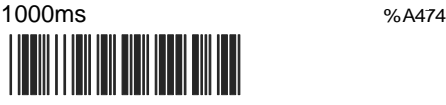

%A475

**6.8 Screen Reading(Option)**

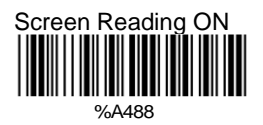

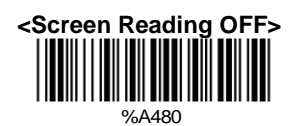

## **6.9 Sensitivity of Continuous Reading Mode**

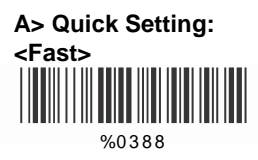

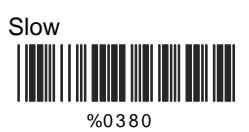

#### **B> Same Code Delay Reading Interval**

This is to configure the length of delay time prior to an identical barcode can be rescanned. The value is defined from 1-50 that represents 100ms - 5 seconds in 100ms interval. The default value is 3 (0.3 seconds).

This setting is only applicable to continuous and flash reading modes.

#### **To setup same code delay reading interval:**

- 1. Scan "Begin".
- 2. Go the Decimal Value Tables in Appendix A. Scan barcodes(s) that represents the delay reading interval. The range is from 1 to 50. An interval represents 0.1 second. Therefore, the available range is from 0.1 to 5 seconds.
- 3. Scan "Complete".

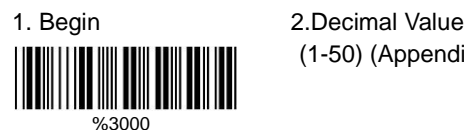

(1-50) (Appendix A)

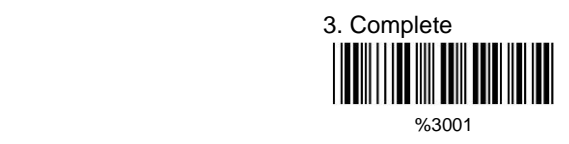

## **6.10 Reverse Output Characters**

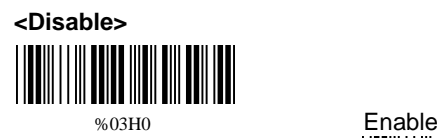

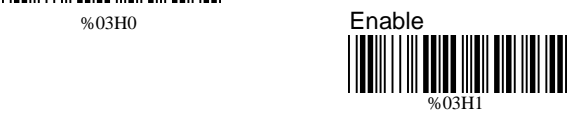

### **6.11 Setup Deletion**

Setup the deletion of output characters:

- 1. Scan the desired set number
- 2. Scan the desired symbology
- 3. Go to the Decimal Value Table in Appendix A, scan barcode(s) that represents the desired position to be deleted.
- 4. Scan "Complete" of "Character Position to be Deleted".
- 5. Go to the Decimal Value Table in Appendix A, scan barcodes(s) that represents the number of characters to be deleted.
- 6. Scan "Complete" of "Number of Characters to be Deleted".

Repeat steps 1 - 6 to configure additional deletion set.

#### **A> Select Deletion Set Number**

1. 1st Set

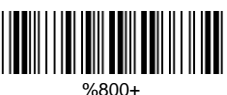

3rd Set 3.

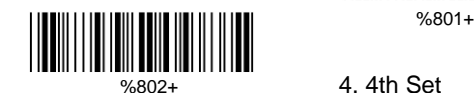

 5th Set %803+ %804+ 6. 6th Set 5.

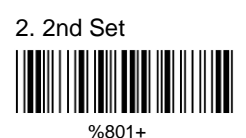

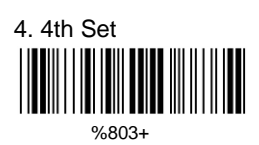

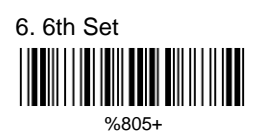

# **B> SymboIogy Selection**

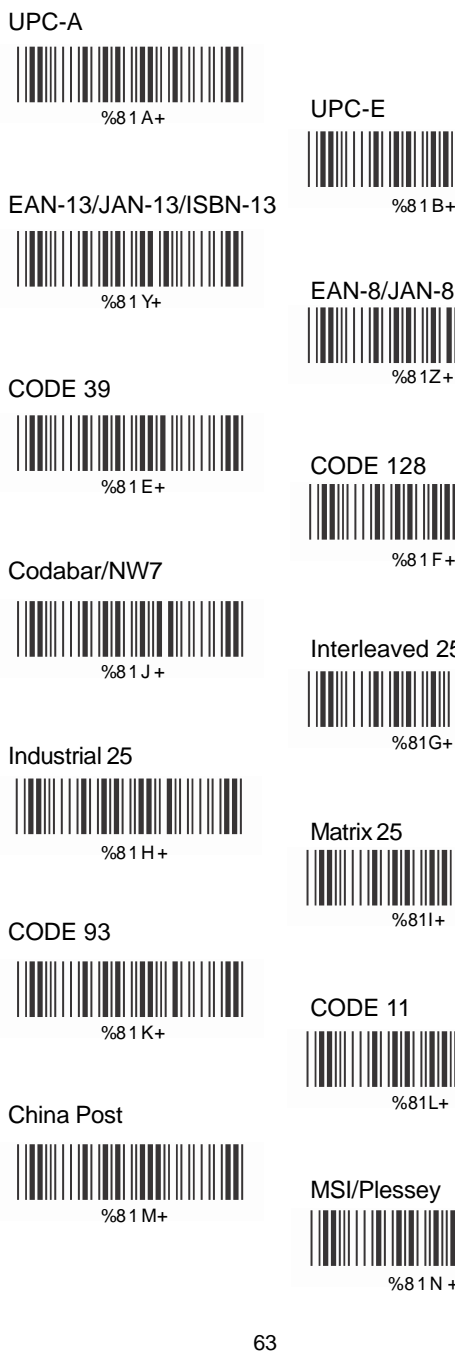

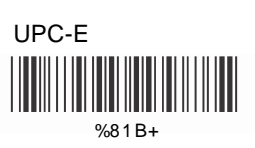

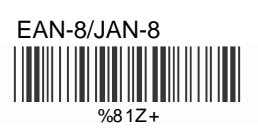

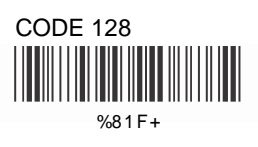

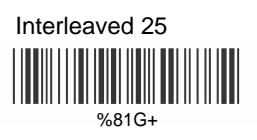

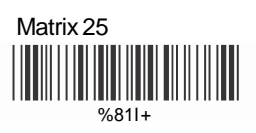

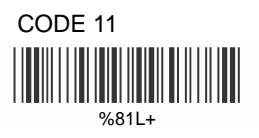

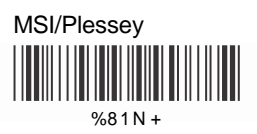

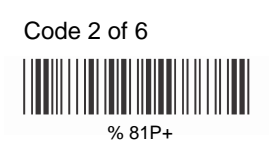

LCD 25

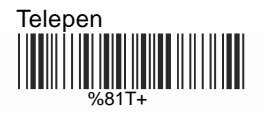

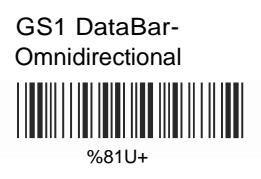

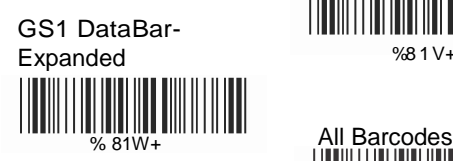

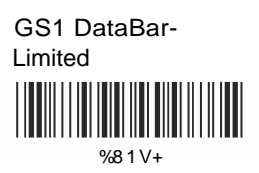

%81 Q+

<u> Hillingin</u>

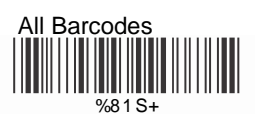

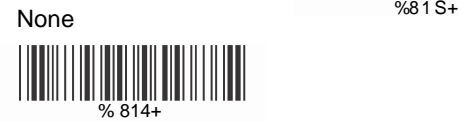

## **C> Character Position to be Deleted**

1. Decimal Value (AppendixA) 2. Complete

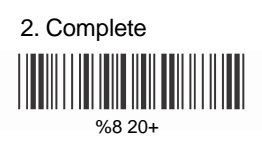

## **D> Number of Characters to be Deleted**

1. Decimal Value (AppendixA) 2. Complete

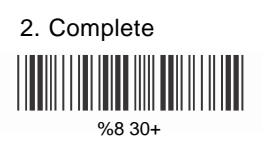

## **6.12 Setup Insertion**

Setup the insertion of output characters:

- 1. Scan the desired set number.
- 2. Scan the desired symbology.
- 3. Go to the Decimal Value Table in AppendixA, scan barcodes(s) that represents the desired position to be inserted.
- 4. Scan "Complete" of "Character Position to be Inserted".
- 5. Goto the ASCII Table in Appendix B or Function Key Table in Appendix C, scan barcode(s) that represents the desired characters to be inserted.
- 6. Scan "Complete" of "Characters to be Inserted".

Repeat steps 1 - 6 to configure additional insertion set.

## **A> Select Insertion Set Number**

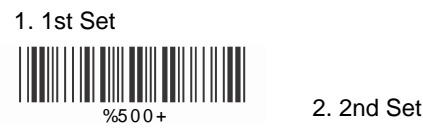

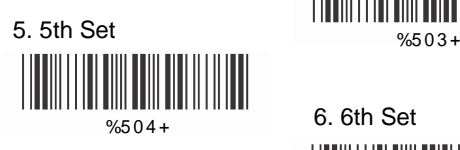

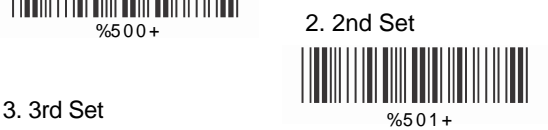

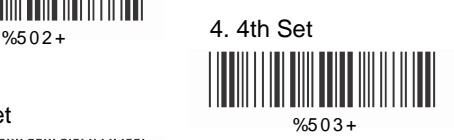

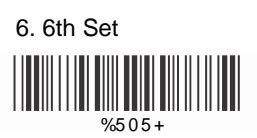

# **B> SymboIogy Selection**

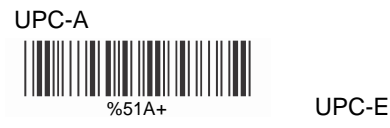

EAN-13/JAN-13/ISBN-13 % 51B+

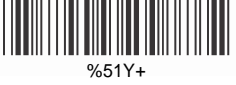

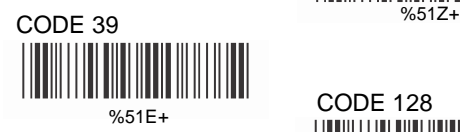

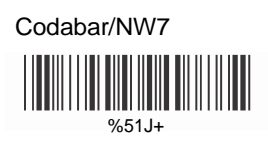

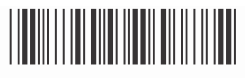

%51H+

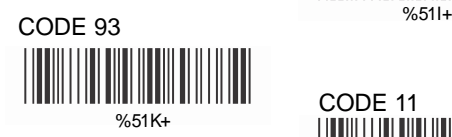

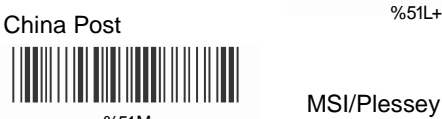

 $%51M+$ 

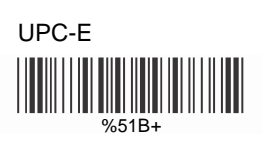

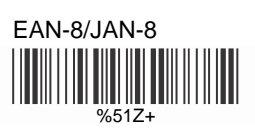

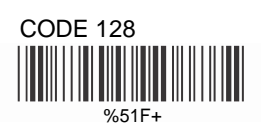

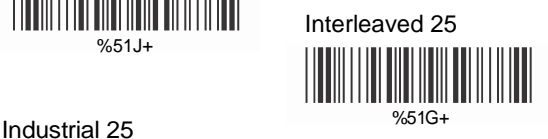

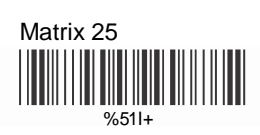

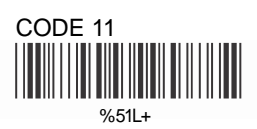

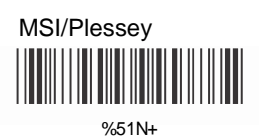

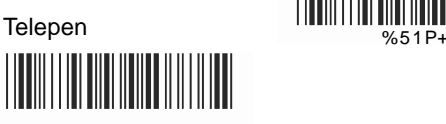

%5 1T+

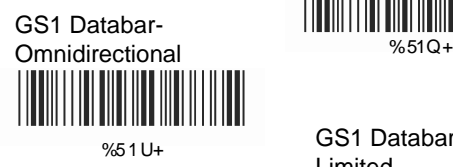

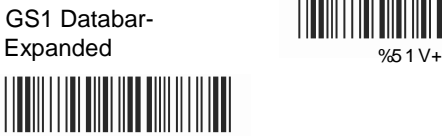

%51W+

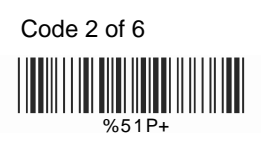

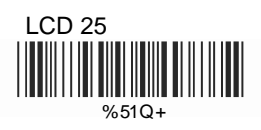

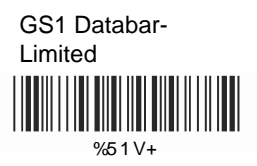

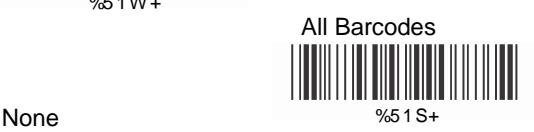

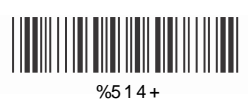

# **C> Character Position to be Inserted**

1. Decimal Value (Appendix A) 2. Complete

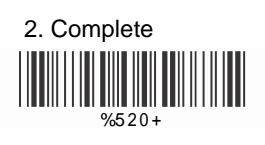

## **D> Characters to be Inserted**

1. ASCII Table

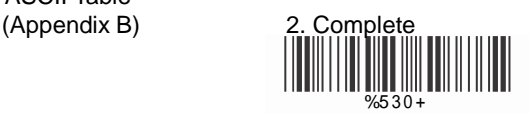

## **6.13 Multi-Parallel Lines Mode(Option)**

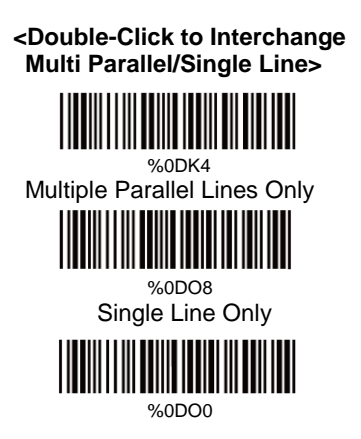

## **Ch. 7 Bluetooth Configuration**

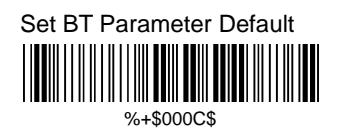

## **7.1 Bluetooth Profile Selection**

#### **A>SPP Master Mode**

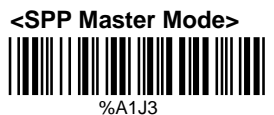

Follow the steps below to setup the connection between the scanner and cradle in SPP Master Mode.

- 1) Scan "SPP Master Mode".
- 2) Scan the Bluetooth MAC address barcode located at the bottom of cradle.
- 3) When the Bluetooth MAC address barcode is successfully scanned, the scanner sounds 3 short beeps with green LED flash once.
- 4) Wait approximately 20 seconds for BT connection process.
- 5) When the connection is successful, the scanner sounds an ascending tone with the blue LED flashes slowly, and the cradle blue LED is continuous on.

#### **B>SPP Slave Mode**

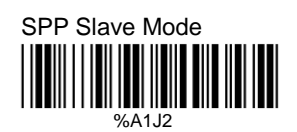

Follow the steps below to setup the connection between scanner and host in SPP Slave Mode.

- 1) Scan "SPP Slave Mode".
- 2) Search the scanner by host. Enter the pin codes (default 00:00:00) to setup the pairing when prompt.
- 3) When paired, build up the connection by application program on host.
- 4) When the connection is successful, the scanner sounds an ascending tone with blue LED flashes slowly.
### **C>HID Slave Mode**

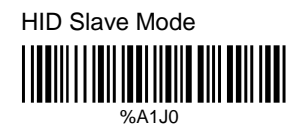

Follow the steps below to setup the connection between scanner and host in HID Slave Mode.<br>1) Scan "HID Slave Mode".

- 1) Scan "HID Slave Mode".<br>2) Search the scanner by h
- Search the scanner by host. Enter the pin codes to setup the pairing when prompt. Go to Numeric Keypad Table in Appendix D to scan the number 0-9 for pin codes.
- 3) When the connection is successful, the scanner sounds an ascending tone with blue LED flashes slowly.

## **7.2 Out of Range**

When BT signal is out of transmission range, the BT connection will be lost. While "Out of Range" is enabled, the scanned data will be stored in out-ofrange memory. All the stored data will be transmitted to host upon the BT is reconnected, and the data stored in out-of-range memory will be cleared. While "Out-of-Range" is disabled and the BT signal is out of transmission range, the scanned data will be discarded.

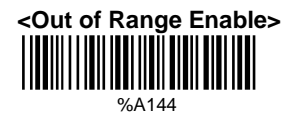

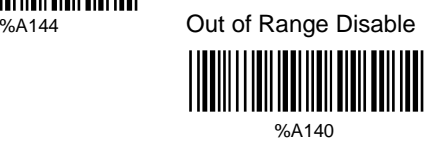

### **7.3 Cradle ID Visibility**

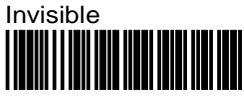

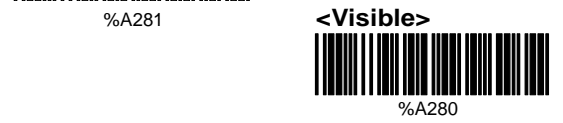

## **7.4 Auto Connection**

When scanner is back from out-of-BT-connection distance to BT-connection range, the scanner automatically resumes BT connection to host.

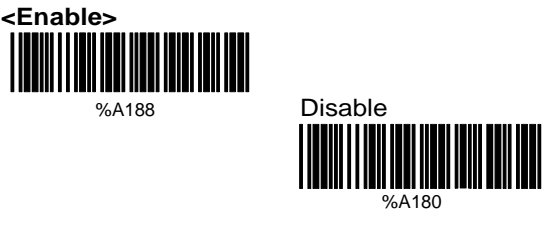

## **7.5 Back to Range and Send Data**

When scanner is back to BT connection range, it automatically resumes connection and the stored data will be sent to host. Ensure the connection quality is secured and press trigger to start sending data by setting "Trigger to Send". The scanner automatically sends data upon the connection is resumed by setting "Auto Send".

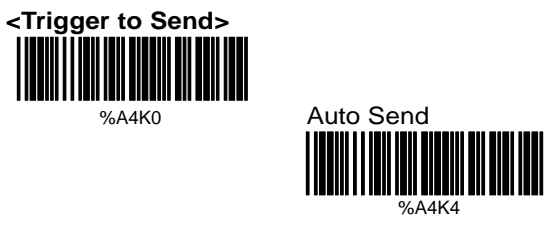

### **7.6 Virtual Keyboard**

When connect to iOS in HID Slave Mode, doubleclick trigger to pop up/dismiss the virtual keyboard.

#### **<Virtual Keyboard Enable>**

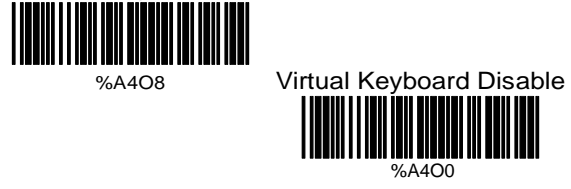

## **7.7 Sleep Mode**

The scanner is equipped with sleep mode function to save battery energy when the scanner is not used for 1 minute or 10 minutes. During sleep mode, all the functions and connection will be halted until pressing the trigger button. The communication with cradle or host will be reconnected.

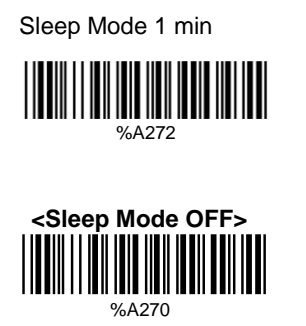

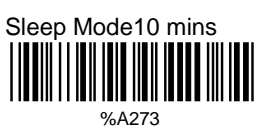

## **7.8 Batch Mode**

"\*\*\*" indicates "Quick Setting Barcode". The function can be executed directly by scanning barcode instead of doing the general programming process.

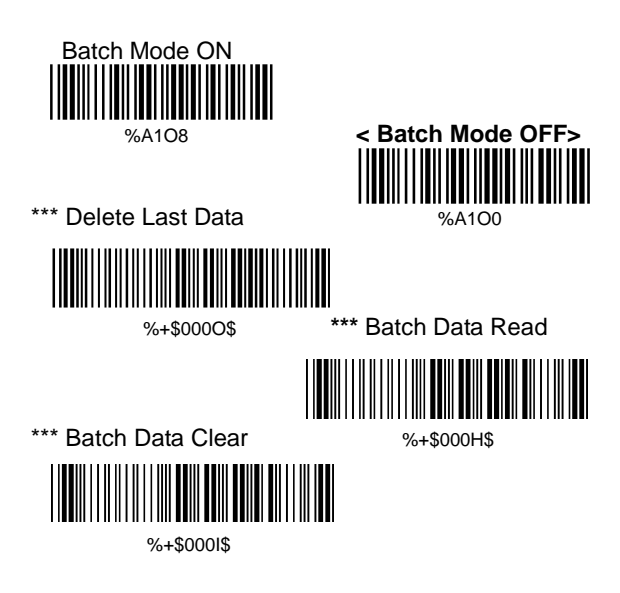

## **7.9 Firmware Version**

Display the firmware version of scanner. Scan below barcodes directly without general programming process.

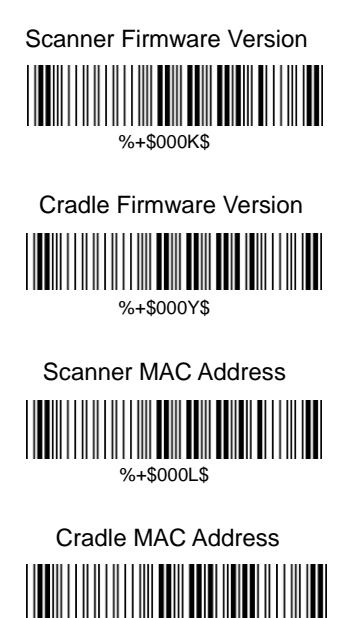

%+\$001P\$

0 1 |||||||||||<br>|||||||||||||||| <sup>3</sup><br>|||||||||||||  $\begin{picture}(120,111) \put(0,0){\line(1,0){155}} \put(15,0){\line(1,0){155}} \put(15,0){\line(1,0){155}} \put(15,0){\line(1,0){155}} \put(15,0){\line(1,0){155}} \put(15,0){\line(1,0){155}} \put(15,0){\line(1,0){155}} \put(15,0){\line(1,0){155}} \put(15,0){\line(1,0){155}} \put(15,0){\line(1,0){155}} \put(15,0){\line(1,0){155$ |||||||<sup>5</sup><br>||||||||||||| 6 7 8<br>|**||||||||||**|| ||||||||||||<br>|||||||||||||||||

## **Appendix B ASCII Table**

 $\overline{00}$ ETX<br>||||||||||||||||||||  $03$ ACK <u> III III III III III II</u>  $\overline{C}$ HT  $\overline{09}$ FF  $\begin{bmatrix} \|\| \|\| \end{bmatrix}$   $\begin{bmatrix} \mathbb{C} \ \mathbb{C} \end{bmatrix}$   $\begin{bmatrix} \|\| \|\| \end{bmatrix}$ SI <u> III III III III III II</u>  $\cap F$ D<sub>C</sub>2 1111111<u>11</u> NAK 15 **CAN** <u> III MANDINI III M</u>  $78^{\circ}$ ESC |**|||||||||||||**<br>1B RS<br>||||||||||||||||||

**STX** <u> III Martin III Ma</u> 02 **ENQ** <u> III Mariji Mariji </u>  $05$ BS <u> III Martin M</u> 0 8 VT  $\Omega$ SO 0E D<sub>C</sub>1 <u> Hillian III</u> 11 D<sub>C</sub>4 <u> III MARTIN MA</u>  $\frac{1}{14}$ ETB <u> III Milliam III </u> 17 SUB 1A GS  $1<sub>D</sub>$ 

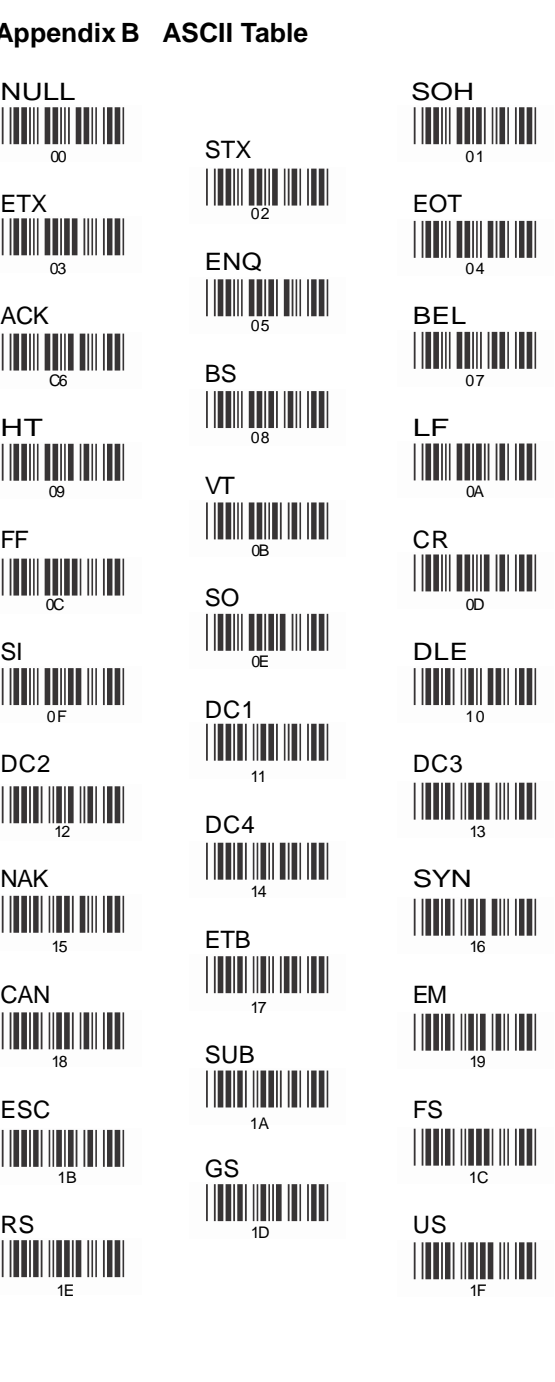

 $20$  $\begin{array}{c}\n 1 \\
\hline\n 2\n \end{array}$ & <sup>25</sup> 26 ) ,  $\overline{2C}$ / <u> III Alian III </u>  $2F$ 2 31 32  $\frac{1}{3}$   $\frac{1}{3}$  35 8 <sup>37</sup> 38  $>$  3D ?

" <u> III III III III III II</u>  $\frac{9}{23}$  23 ( 28 <sup>29</sup> + 2A 2B . **III** WWW  $2\overline{E}$ 1 <sup>30</sup> 4 <sup>33</sup> 7 <sup>36</sup> :<br>illll IIIIIII  $\frac{1}{3}$   $\leq$ 3B = 3C

SPACE ! 21  $\frac{1}{2}$ .<br>| || || || || || || || || || 27 \* - <u> I III III III III III I</u> 2D  $\Omega$ 3<br>|**|||||||||||||||** 6 9 39 <u> III MANDA I</u> 3E 3F

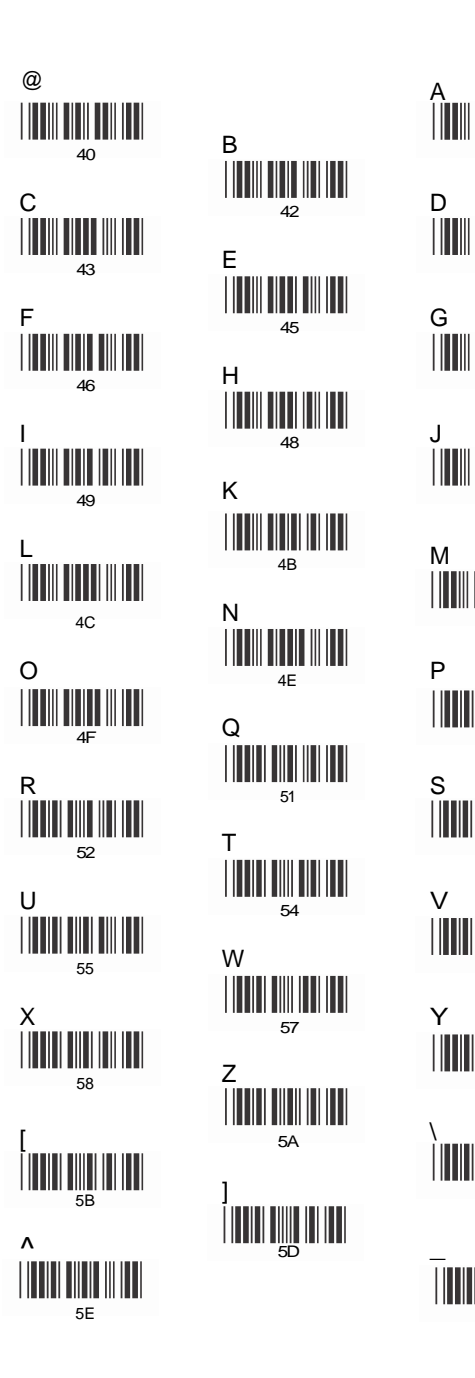

**B** 41  $42$ E <sup>44</sup> 45 H <sup>47</sup> I <sup>48</sup> J  $^{11}$   $^{11}$   $^{11}$   $^{11}$   $^{11}$   $^{11}$   $^{11}$   $^{11}$   $^{11}$   $^{11}$   $^{11}$   $^{11}$   $^{11}$   $^{11}$   $^{11}$   $^{11}$   $^{11}$   $^{11}$   $^{11}$   $^{11}$   $^{11}$   $^{11}$   $^{11}$   $^{11}$   $^{11}$   $^{11}$   $^{11}$   $^{11}$   $^{11}$   $^{11}$   $^{11}$   $^{11$ 4C N 4D  $O$   $4E$  P 4F Q <sup>50</sup> R S 52 53 W 56 57 ]<br>||

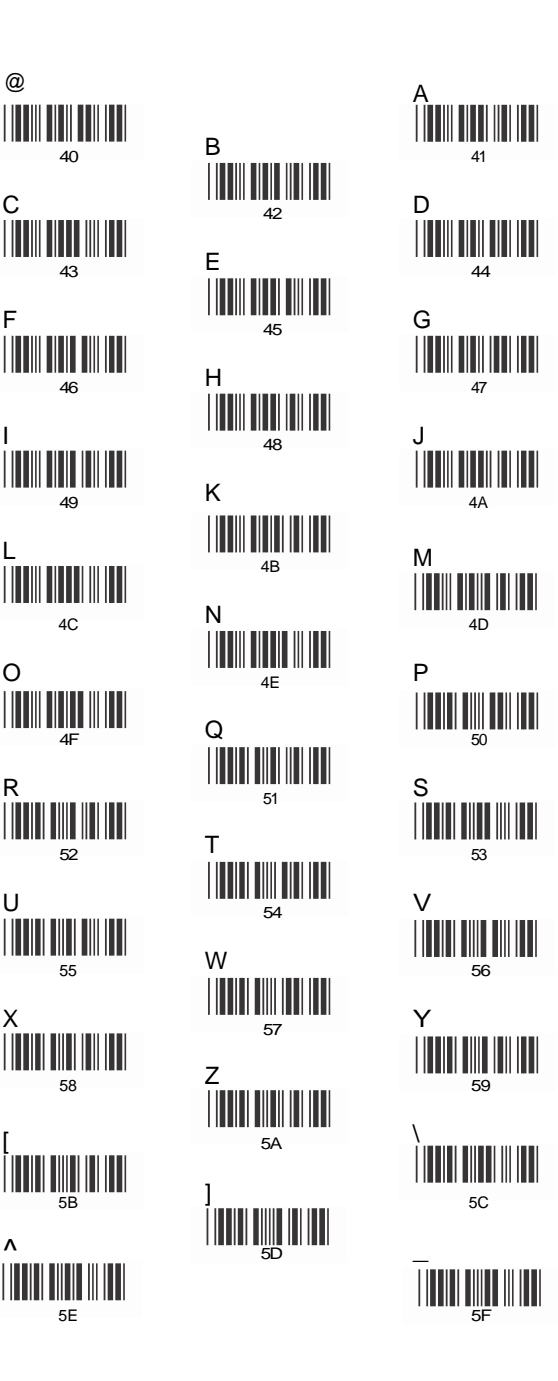

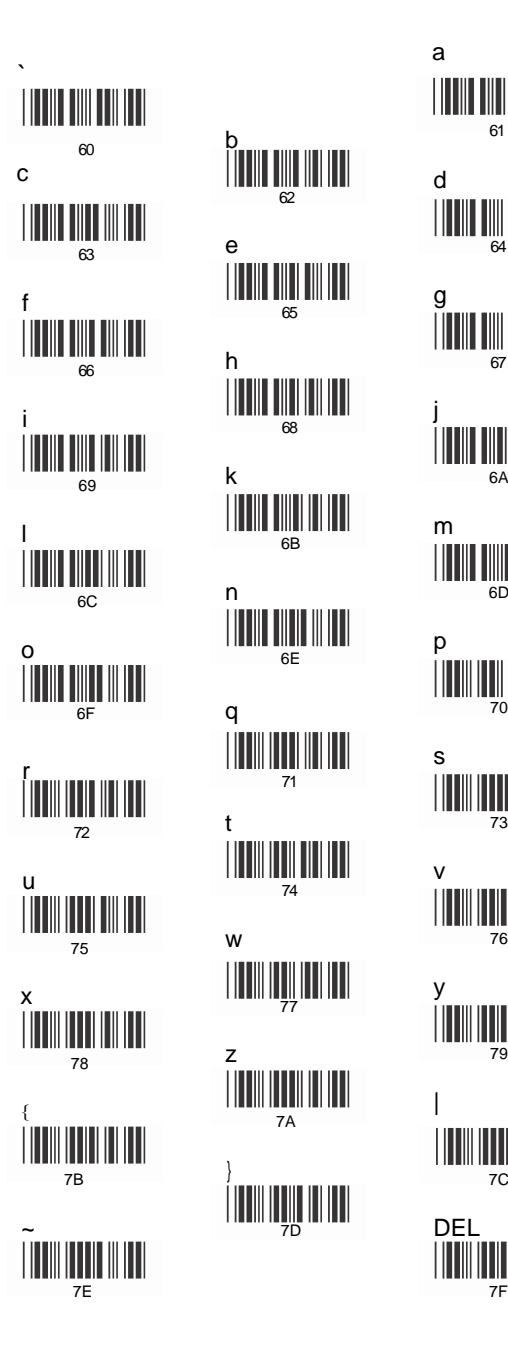

b 65 h <u> III An Dùbhlach </u> 68 k Ш 6B n 7 1 t w z }

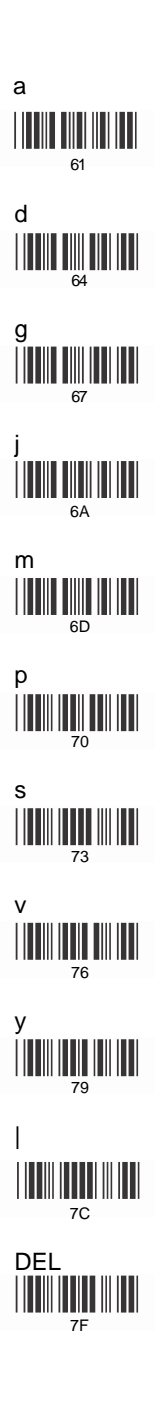

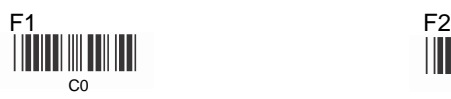

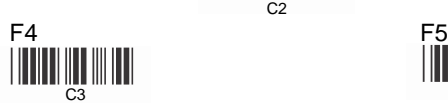

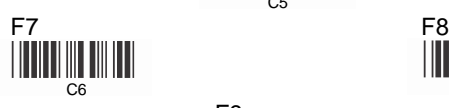

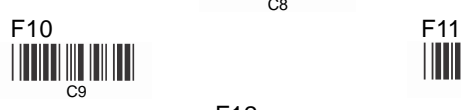

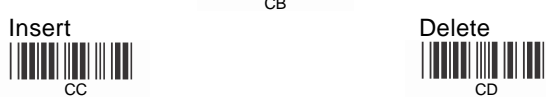

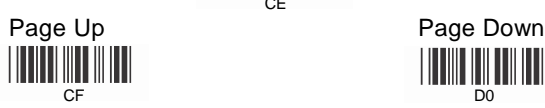

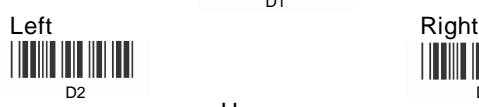

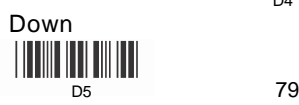

C<sub>0</sub> C<sub>1</sub> F3 <u> Hill Hill</u>  $C<sub>2</sub>$ 

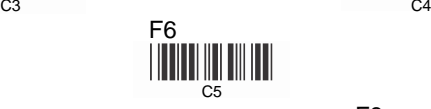

F9 <u> Herbert Herbert </u> C8

F12 **CB** 

 Home <u> Hillingin III II</u> **CE** 

End <u>|| || || || || || || || || || || ||</u>

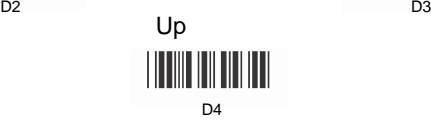

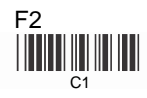

<u>HII III III</u>

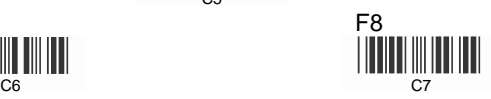

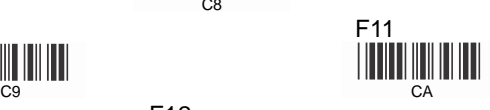

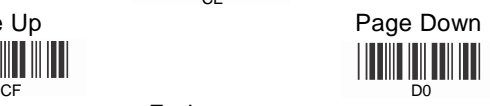

Ш 

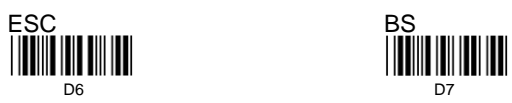

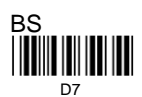

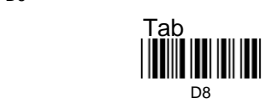

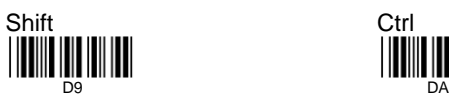

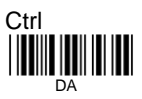

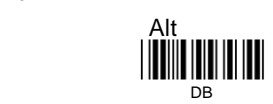

**Appendix D Numeric Keypad Table**

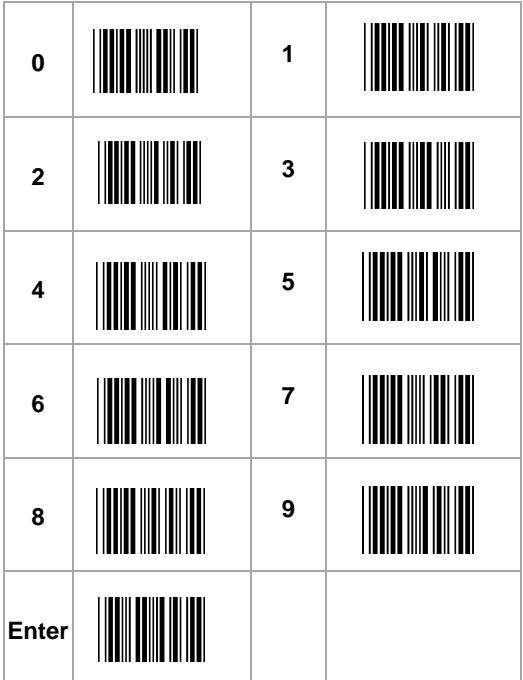

All the above programming materials are subject to change without prior notice.

**Recall Stored** Parameters

Save Parameters

Set All Defaults

**Start Configuration** 

**End Configuration** 

**Abort Configuration** 

Version Information

 $%$ \$+/0 <u> Millian Maria II</u>  $%$ \$+/1  $%$ \$+/2 <u> Hillian Maria III</u>  $%5+/3$ 

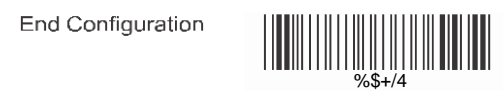

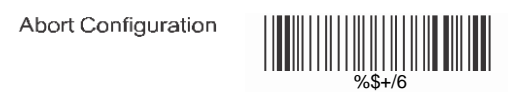

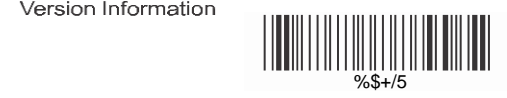

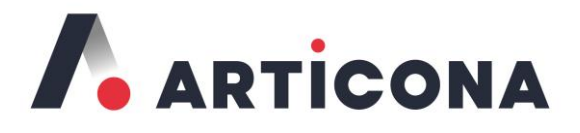

# **Articona International BV**

Withuisveld 30 6226 NV Maastricht **Netherlands** 

Contact: support@articona.eu

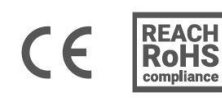

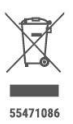